## 32 Extra-Seiten plus Extra-DVD

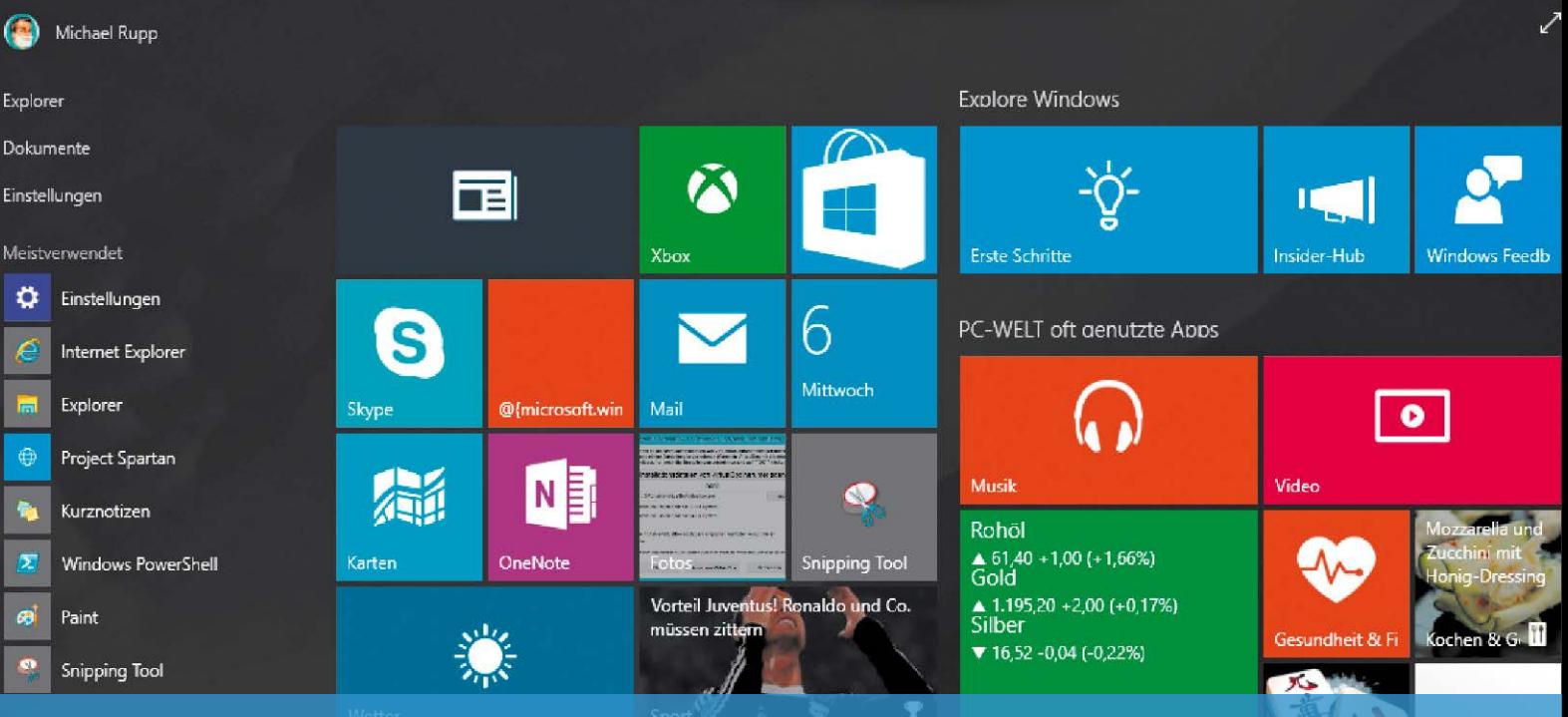

Windows 10 kompakt

Alles zum neuen System: Die Funktionen • Upgrade, neu- und Parallelinstallation • Tipps & Tricks für Einsteiger und Profis

## **Inhalt**

- 2 Die Zukunft mit Windows 10Auf der Entwicklerkonferenz "Build" positionierte Microsoft Windows 10 als modulares System
- 4 Das steckt in Windows 10 TP Das neue Windows soll sämtliche Gerätetypen vom Smartphone bis zum Server unterstützen
- 8 Windows 10 TP installieren Eine Neuinstallation von Windows 10 TP bietet viele Vorteile
- 12 Windows-10-PC mit Vitualbox 4.3 Mit Virtualbox lässt sich ein virtueller Test-PC mit Windows 10 TP einfach aufsetzen
- 16 Grundeinstellungen gezielt anpassen Die Möglichkeiten zur Individualisierung Ihres Systems
- 20 Das bringt das 10er Desktop-Design
- 22 Virtuelle Desktops Dank virtueller Desktops kann man laufende Anwendungen für verschiedene Aufgaben auf separate Arbeitsbereiche verteilen
- 24 Action Center nutzen Im neuen Action Center laufen Benachrichtigungen und Systeminfos zusammen
- 25 Die neuen Sicherheitsfunktionen in Windows 10
- 26 Die Powershell 5.0 Neben den offensichtlichen Änderungen bei Optik haben die Entwickler auch an der Powershell Hand angelegt
- 27 Tipps und Tricks Mit diesen Tipps holen Sie Altbewährtes zurück und nutzen neue Funktionen noch besser
- 31 Die Highlights der DVDs

amazon

# Die Zukunft mit Windows 10

Auf der Entwicklerkonferenz "Build" positionierte Microsoft Windows 10 als modulares System, das wie ein Dienst funktioniert und laufend erweitert wird. Apps für Android und iOS sollen sich portieren lassen.

VON MICHAEL RUPP

**MICROSOFT HAT AUF** der hauseigenen Entwicklerkonferenz Build in San Francisco weitere Details über das kommende Betriebssystem Windows 10 verraten. Das konkrete Veröffentlichungsdatum wurde allerdings noch nicht bekannt gegeben. Der inoffiziellen Verlautbarung einer AMD Managerin zufolge soll es im Juli so weit sein.

Während der Eröffnungsrede kündigte Konzernchef Satya Nadella an, das künftige Windows 10 zur universellen und weltweit meistverbreiteten Computing-Plattform machen zu wollen. Ambitionierte Zielvorgabe: eine Milliarde Geräte mit Windows 10 in zwei bis drei Jahren. Das vorübergehend kostenfreie Upgrade auf Windows 10 soll die Verbreitung des neuen Systems schnellstmöglich voranbringen, zudem soll eine Öffnung für die Betriebssystemplattformen von Google und Apple Windows 10 antreiben. Dadurch sollen Apps von anderen Plattformen wie Android und iOS in den Windows Store gebracht werden.

#### Viel mehr Apps für Windows 10 auf allen Geräten

Grenzenlose Mobilität, auch über Gerätegrenzen hinweg, verspricht Satya Nadella mit Windows 10. Im Klartext bedeutet das vor allem deutlich mehr Apps für Windows 10 – und die sollen vornehmlich von Software-Entwicklern beigesteuert werden, die ihre Apps bislang für Android und iOS produzieren. Im Unterschied zu den App Stores von Google und Apple ist das Angebot an Apps in den Stores für Windows 8.1 und Windows Phone äußerst gering – ein Beleg dafür, dass Microsofts bisherige App- und Mobilplattformstrategie gescheitert

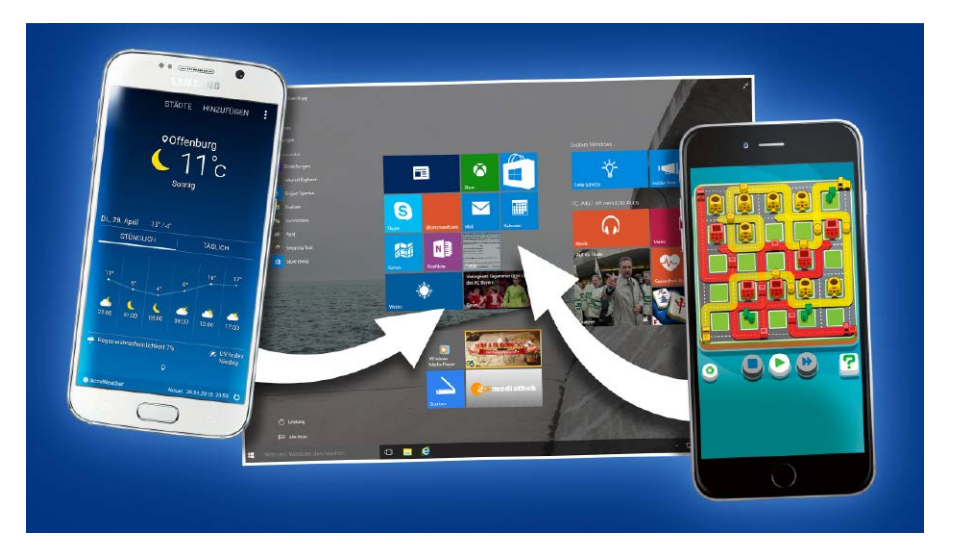

ist. Wegen der geringen Popularität von Windows Phone und Windows 8.1 auf Smartphones und Tablets ließen sich Entwickler nur schwer überzeugen, entsprechende Apps zu erstellen. Das will Microsoft mit neuen Entwicklerwerkzeugen ändern. Dazu stellt Microsoft mit Visual Studio Code einen neuen, kostenlosen und plattformübergreifenden Programmiereditor vor, der auch auf dem Mac und unter Linux laufen soll.

#### Android- und iOS-Apps unter Windows nutzen

Windows 10 wird künftig die erste Plattform sein, auf der Apps laufen, die unter jeder beliebigen Entwicklungsumgebung entstanden sind. Ein spezielles Toolkit ermöglicht das Neukompilieren von iOS-Apps für Windows 10.

Dazu soll es genügen, den Quellcode der in der Apple-Programmiersprache Objective-C entwickelten iPhone- und iPad-Anwendungen in Visual Studio zu importieren und als Universal-Apps für Windows 10 mit typischen Bedienelementen ausgeben zu lassen. Ähnlich, wenngleich mit etwas mehr Anpassungsaufwand, soll die Konvertierung von in C++ oder Java entwickelten Android-Anwendungen ablaufen. In beiden Fällen können Entwickler ihre Apps einfach um Windows-Funktionen wie Live-Kacheln und Zugriff auf Microsoft-Dienste wie Onedrive und Xbox erweitern. Bei der Umwandlung werden die genutzten Google- und Apple-APIs durch von Microsoft entwickelte APIs ersetzt. Bei der Kompilierung laufen damit deutlich komplexere Prozesse ab als bei einer vergleichsweise einfachen Emulation, mit der

Microsoft in der Vergangenheit ebenfalls experimentiert hatte.

Entwickler erhalten damit die Möglichkeit, ihre Apps auch unter Windows 10 über den Windows Store auf Desktops, Tablets und Smartphone und damit einem breiterem Publikum anzubieten. Wie wichtig Microsoft die Unterstützung von Fremdentwicklern ist, zeigt sich bei Android-Apps, für die das Unternehmen sogar eine Art virtuelles Android-Subsystem in Windows 10 plant, das viele Android-Anwendungen in einem sicheren Container ausführen kann.

#### Microsoft bohrt den Windows Store auf

Neben der Übernahme von Fremdplattform-Apps sollen verbesserte Entwicklungswerkzeuge für originäre Windows-Universal-Apps den Windows Store beflügeln. Dadurch können Programmierer bestehende Windows-Anwendungen als App für Windows 10 anpassen und um Windows-10-Funktionen wie Continuum zum nahtlosen Wechsel zwischen Desktopund Tabletansicht oder zum Sprachassistenten Cortana erweitern.

Aus dem Windows Store unter Windows 10 können künftig zudem auch Win32-API- und .Net-Anwendungen geladen werden. Diese Anwendungen werden dann mittels Virtualisierungstechnologie App-V auf dem System des Nutzers abgespielt – Microsoft zufolge ohne nennenswerte Geschwindigkeitseinbußen. Wie das funktioniert, wurde am Beispiel von Photoshop Elements demonstriert. Der Vorteil: Die Anwendungen erhalten durch die Virtualisierung keinen umfassenden Zugriff auf das Windows-System mehr und können es dadurch auch nicht negativ beeinflussen. Ergänzend lassen sich Web-Applikationen in einem App-Container bereitstellen. So kann man mit geringem Aufwand aus News- und Info-Webseites Apps machen, die den Nutzer etwa via Action Center als Nachrichtenzentrale über Aktualisierungen informieren.

Neu sind auch personalisierte App-Vorschläge im Windows Store: Anhand eine Analyse der vom Anwender bereits genutzten Apps schlägt Windows 10 neue Apps vor.

#### Windows 10 erscheint zunächst nur für PCs

Bis zum Windows-10-Start dauert es nicht mehr lang. Microsoft-Manager Joe Belfiore zufolge erscheint Windows 10 zur Markteinführung allerdings nicht für alle unterstützten Endgeräte. Zunächst soll das neue Betriebssystem nur für PCs zu haben sein, erst im Herbst folgen dann Versionen für Tablets mit kleinem Bildschirm und für Smartphones. Mit noch größerer Verzögerung dürfte Windows 10 auf die Xbox One und integrierte Systeme ohne Display (IoT-Geräte, Abkürzung für "Internet of Things" – Internet der Dinge) kommen.

#### Einige neue Funktionen fehlen zum Windows-Start

Um verlorenen Boden gutzumachen, will Microsoft Windows 10 möglicht rasch auf den Markt bringen. Dazu nimmt es der Konzern offenbar in Kauf, auf einige der neuen Funktionen zu verzichten, die zum anvisierten Starttermin schlichtweg noch nicht fertiggestellt sind. Insofern fehlen Windows 10 im Auslieferungszustand wohl bereits angekündigte Extras – welche das sind, ist offen. Stattdessen kündigt Microsoft bereits jetzt ein größes Update kurz nach Erscheinen von Windows 10 an, das die fehlenden Funktionen nachliefern soll. Dazu passt, dass Microsoft auf der Build abermals das Konzept von Windows als Dienst erläuterte. Im Unterschied zu bisherigen Windows-Versionen sei Windows 10 kein statisches

Betriebssystem aus der Box. Als dynamisches Betriebssystem wird Windows 10 online regelmäßig und in oft kurzen Abständen um zusätzliche Merkmale erweitert.

#### Holografische Datenbrille für Windows 10

Einen Blick in die Zukunft von Windows 10 gewährte Mirosoft mit der holografischen Datenbrille Hololens. Das Gerät verfügt über durchsichtige Gläser, durch die die Realität mit projizierten holografischen Bilder verschmelzen kann. Die Hololens-Kameras registrieren, wohin man blickt, und es erscheint immer ein heller Punkt an der Stelle, auf die die Augen blicken. So wird bei einem Videogespräch der Gesprächspartner etwa an der Wand eines Zimmer eingeblendet. Oder der Anwender kann in der realen Umgebung 3D-Objekte erstellen und diese von allen Seiten betrachten. Der Clou: Microsoft integriert Hololens fest in Windows 10, sodass jede Universal-App mit der zukunftsweisenden Datenbrille interagieren kann.

## **Smartphone mit Windows 10 ersetzt PC**

Künftige Windows-Anwendungen sollen im Idealfall Universal-Apps sein, die auf allen Plattformen laufen und die sich mittels Continuum optimal an die jeweilige Hardware anpassen. So kann das Smartphone mit Windows 10 Microsoft zufolge einen Desktop-PC sogar ganz ersetzen, sofern man auf Performance verzichten kann. Voraussetzung ist allerdings, dass man einen externen Bildschirm, Fernseher oder Videoprojektor und Bluetooth-Eingabegeräte wie Tastatur und Maus über Adapter mit dem Mobiltelefon verbindet. Windows 10 erkennt den zusätzlichen Monitor und zeigt Windows dank Continuum automatisch im regulären Desktop-Modus an. Microsoft demonstrierte das in San Francisco anhand der Mail-App. Universal-Apps wie die Office-Anwendungen Word, Excel, Powerpoint und Outlook erkennen den Desktop-Modus und passen sich an die jeweilige Anzeige an. Über die angeschlossene Tastatur sind die üblichen Tastenkürzel wie Kopieren und Einfügen oder der App-Wechsel über Alt-Tab verfügbar.

Sind über Bluetooth weder Tastatur noch Maus angeschlossen, kann die Eingabesteuerung mittels Touchsteuerung oder Sprache erfolgen. Möglich wird das durch eine einheitliche Code-Basis der Smartphone- und Desktop-Version von Windows 10. Das Smartphone bleibt während der Ausgabe

des Desktops übrigens wie gewohnt nutzbar. Bis ein Windows-Smartphone Desktop-PCs überflüssig machen könnte, müssen allerdings noch Mobiltelefone mit neuer Hardware und entsprechenden Ausgängen auf den Markt kommen, schränkte Microsoft ein.

Handy als PC-Ersatz: Auf einem ans Smartphone angeschlossenen externen Monitor läuft Windows 10 im Desktop-Modus.

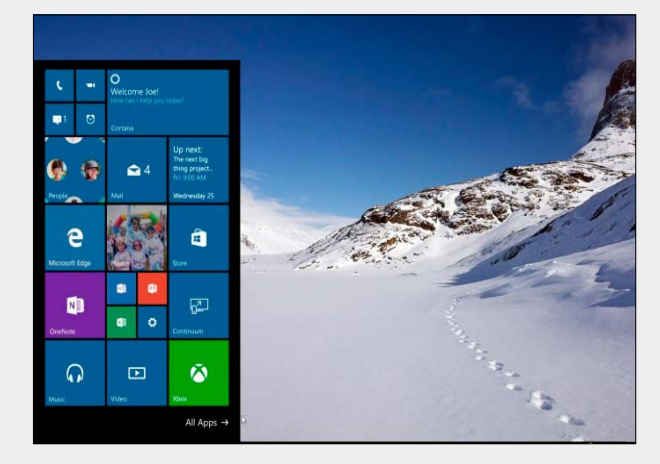

# Das steckt in Windows 10 TP

Windows 10 kommt nach Windows 8.1 wieder mit einem echten Startmenü, in dem auch App-Kacheln vertreten sind. Das neue Windows soll sämtliche Gerätetypen vom Smartphone bis zum Server unterstützen.

VON CHRISTOPH HOFFMANN, PANAGIOTIS KOLOKYTHAS UND MICHAEL RUPP

**WINDOWS 10 IST DER** offizielle Nachfolger von Windows 8.1 Update 1 und soll im Sommer 2015 in insgesamt sieben Editionen erscheinen. Microsoft will damit erstmals ein Betriebssystem liefern, das auf unterschiedlichsten Gerätetypen vom Desktop-Rechner über Notebooks und Tablets bis hin zu Smartphones und Konsolen lauffähig sein soll.

Einen ersten Eindruck von den neuen Funktionen und dem verbesserten Bedienkonzept kann man sich mit der deutschsprachigen Windows 10 Technical Preview verschaffen, eine Art Betaversion zum Herunterladen und Ausprobieren. So nah durften Windows-Anwender den Entwicklern einer neuen Windows-Version noch nie auf die Finger schauen. Windows 10 Technical Preview lässt sich auf Desktop-PCs und Notebooks als frisches System installieren, als Upgrade via Windows-Update-Dienst, in einer virtuellen Maschine und parallel zu einer früheren Windows-Version.

#### Vorschau auf Windows 10 mit neuem flexiblem Startmenü

Die erste und gravierendste Neuerung, die nach der Installation von Windows 10 TP auffällt, ist das geänderte Startmenü. Es besteht aus dem von Windows 7 her bekannten Menü und einer auf der rechten Seite angedockten Ergänzung mit Apps, die an die Startseite von Windows 8 erinnert. Darüber hat man nicht nur Zugriff auf seine Desktop-Programme, Dokumente, Musik und Fotos, auch die Live-Kacheln für oft genutzte Apps sind hier vertreten. Das von Windows 7 Gewohnte werde dabei mit einigen Elementen aus Windows 8 gepaart – so wirbt Microsoft für dieses Konzept.

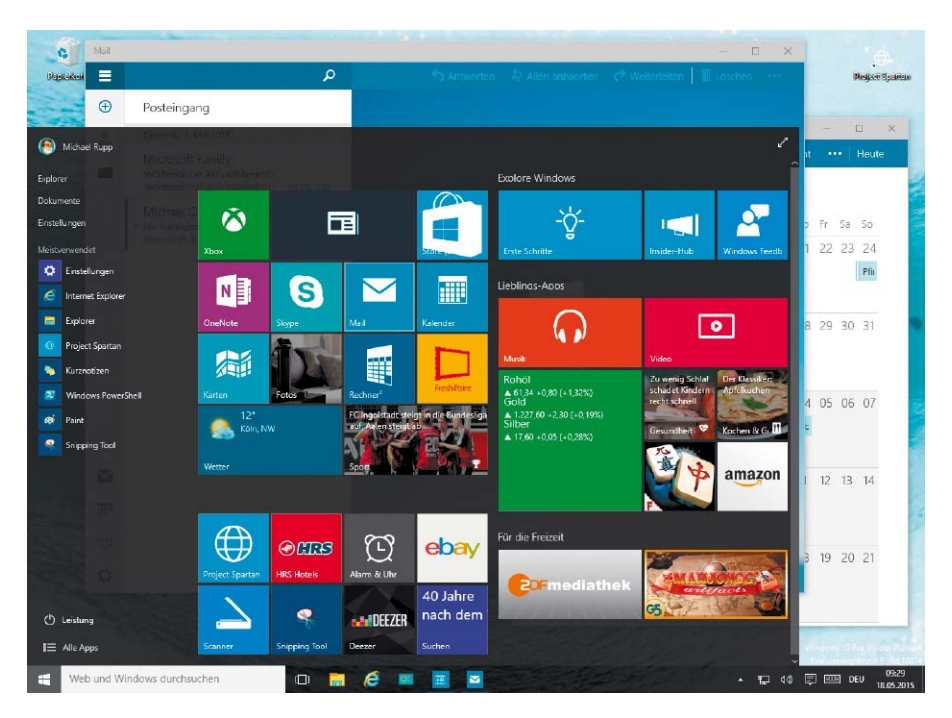

Im rechten Kachelbereich lassen sich Nachrichten, Wetterinfos, Hinweise auf neue Mails oder Kalenderdaten einblenden. Das Startmenü passt sein Farbschema automatisch an das gewählte Hintergrundbild an. Wie auf der Kachelstartseite von Windows 8 kann man via Kontextmenü neue Elemente hinzufügen, die Größe von App-Kacheln verändern, die Live-Vorschau ein- und ausschalten sowie Apps an die Taskleiste anheften. Die im Startmenü angezeigten Inhalte lassen sich nach Belieben anpassen. Auch die Größe des neuen Startmenüs kann man mit der Maus einfach ändern – indem man es breiter oder schmäler zieht.

Unter Windows 8 ist das Herunterfahren oder Neustarten des Betriebssystems noch unter einem Rechtsklick versteckt. In Windows findet sich dafür im Startmenü der entsprechende Knopf prominent positioniert.

#### Windows-Apps am Desktop im Fenstermodus verwenden

Bereits mit Windows 8.1 Update 1 hat Microsoft den Kachel-Apps eine Titelleiste spendiert, über die sich die Apps minimieren und schließen lassen. Außerdem konnte man Apps an die Taskbar pinnen und zwischen Apps und Programmen wechseln. Mit Windows 10 erweitert Microsoft diese Funktionen und bietet Ihnen außerdem die Möglichkeit, Apps parallel zu herkömmlichen Desktop-Anwendungen im Fenstermodus zu betreiben. Universelle Apps aus dem Windows Store können so in einem einstellbaren Fenster auf dem Windows-Desktop ablaufen. Sie lassen sich wie herkömmliche Desktop-Anwendungen minimieren und maximieren, auf dem Desktop verschieben und in ihrer Größe ändern. Die Fenster von Kachel-Apps lassen sich jedoch nicht stufenlos vergrößern und verkleinern, sondern nur in den vom Entwickler vorgesehenen Schritten.

Ein neuer Button in der Taskleiste liefert einen Überblick über alle Apps und einen einfachen Wechsel zwischen den geöffneten Programmen. Bei Kachel-Apps erscheinen jetzt nach einem Klick auf die drei Punkte im oberen Bereich die dazu passenden Kontextbefehle. Unter Windows 8.1 musste man hierzu noch die Charms-Leiste mithilfe der Tastenkombination Win-C öffnen. Dieser Umweg entfällt, und so können Sie den Inhalt einer Kachelanwendung beispielsweise schnell ausdrucken oder teilen beziehungsweise in den Vollbildmodus wechseln. Die Charms-Leiste ist allerdings auch in Windows 10 noch mit an Bord.

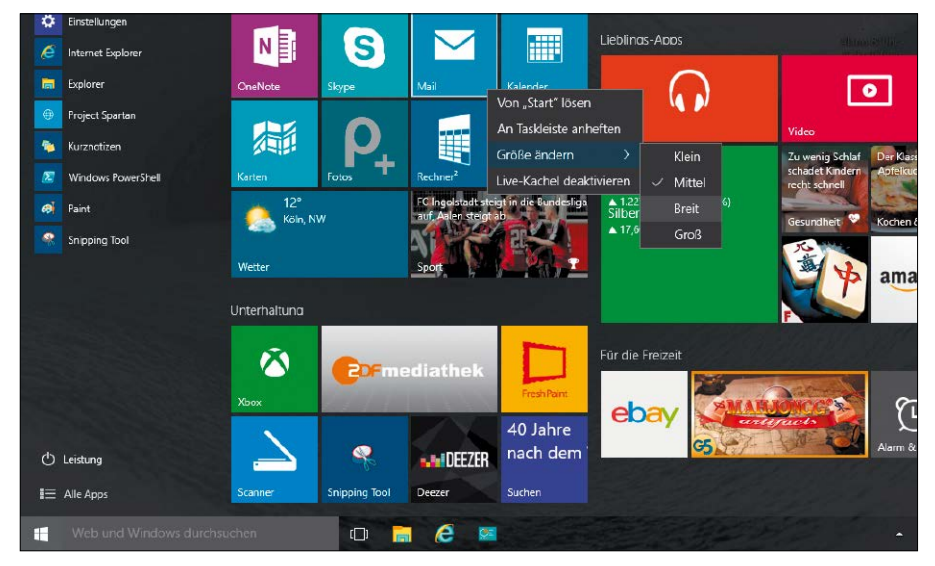

Viele Individualisierungsmöglichkeiten: Im runderneuerten Startmenü lassen sich Anwendungen wie in Windows 7 aufrufen und Apps über Live-Kacheln wie in Windows 8 bei wählbarer Größe einbinden.

#### Neue Suchfunktion und virtuelle Desktops für Anwendungen

Rechts vom Start-Button sehen Sie ein neues Suchfeld und daneben ein neu eingeführtes Taskleisten-Icon. Die Suchergebnisse berücksichtigen neben lokalen Dateien auch Internetfundstellen und Einstellungen. Mit dem neuen Icon rechts vom Sucheingabefeld erstellen Sie weitere Desktops und schalten bequem zwischen den virtuellen Desktops um. Mit dieser Funktion können Sie unterschiedliche Desktops für spezifische Zwecke anlegen und dann

## **Windows 10: Microsoft-Manager verrät Update-Details**

Boris Schneider-Johne, Produktmanager bei Microsoft Deutschland, steht uns im Interview Rede und Antwort zum Thema Windows 10.

PC-WELT: Windows 10 soll gratis innerhalb des ersten Jahres angeboten werden, für Windows-7-/8- sowie für Windows-Phone-Nutzer. Wie genau entscheidet sich, ob jemand das Update gratis erhält?

Boris Schneider-Johne: Das ist relativ einfach. Es muss ein sogenanntes qualifiziertes Gerät sein, das heißt, es muss eine legale Version von Windows darauf sein. Es muss technisch Windows 7 SP1 darauf sein oder Windows 8 Update 1. Schlicht und einfach, weil wir nicht von jeder Windows-Version upgraden können. Und dann darf ich innerhalb des ersten Jahres dieses Gerät kostenlos auf Windows 10 bringen. Aber das ist nicht nur für das eine Jahr kostenlos, es bleibt kostenlos. Logischerweise kann ich Windows 10 dann auch weiter benutzen. Auch zwei, drei, vier Jahre. Wir werden das Gerät für die Lebensdauer der Hardware unterstützen und immer mit neuen Versionen versorgen.

PC-WELT: Eine häufige Frage ist auch, wie das Update ausgeliefert wird. Also ob es auf einem Medium erhältlich sein wird oder nur als Download. Boris Schneider-Johne: Als Download über Windows Update. Das heißt in Windows 7 und 8 über die Windows-Update-Funktion, nachdem ich mich freigeschaltet habe, wird es eingespielt. Das heißt, es ist eigentlich kein richtiger Installationsprozess, sondern ein ganz großes Update.

PC-WELT: Das heißt, alle Programme und Daten bleiben erhalten. Ich kann sie also nach dem Update auf Windows 10 sofort weiter nutzen? Boris Schneider-Johne: Unser Ziel ist, dass alles genau an derselben Stelle bleibt, wo es war. Dass wir die Daten nicht anfassen und die Pro-

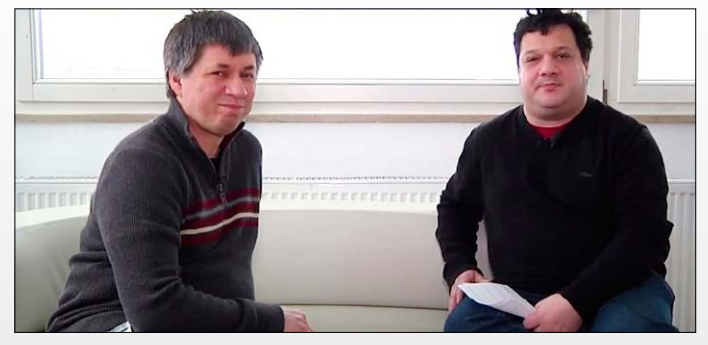

Microsoft-Produktmanager Boris Schneider-Johne (links) beantwortet dem PC-WELT-Redakteur Panagiotis Kolokythas einige Fragen zum Thema Windows 10.

gramme weiterhin funktionieren und da sind. Dass im Startmenü die Reihenfolge aller Objekte weiterhin erhalten bleibt. So wie sie etwa auf meinem Windows-7-Rechner waren. Das ist das Ziel der ganzen Geschichte, dass es sich eben mehr wie ein Update anfühlt und nicht wie eine komplette Systeminstallation.

PC-WELT: Ich muss also nicht stundenlang meine Programme nach dem Update installieren, sondern kann sofort mit Windows 10 loslegen. Boris Schneider-Johne: Ja. Immer mit der Einschränkung: Es gibt sehr viele Dinge auf dem Planeten, es kann einzelne Dinge geben, die nicht kompatibel sind, die laufen dann auf einmal nicht. Das sind aber extreme Ausnahmefälle. Aber Microsoft kann eben nicht alles auf diesem Planeten prüfen, was läuft.

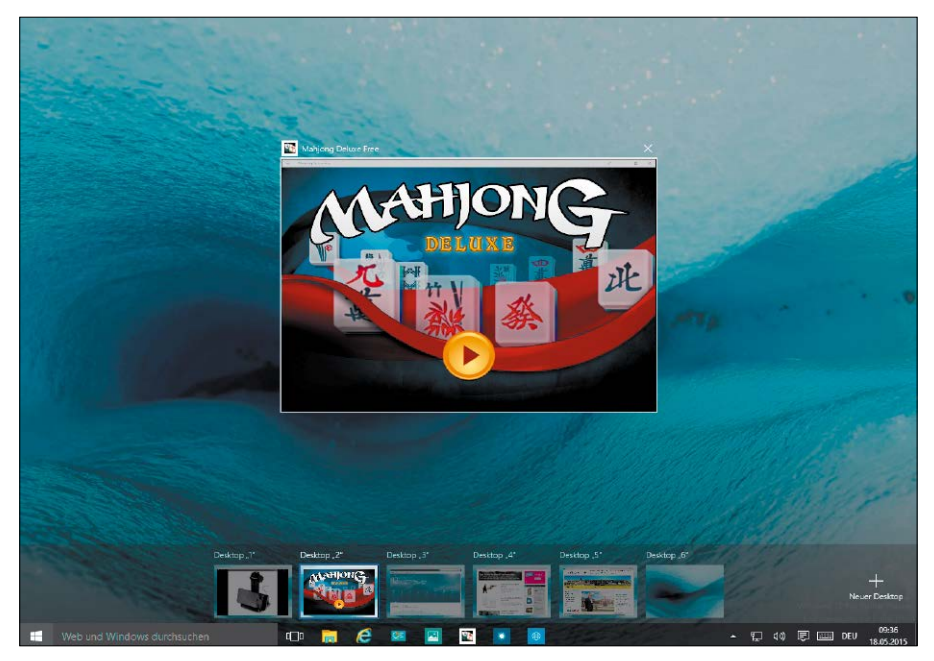

Mehr Platz: Windows 10 kommt mit neuen virtuellen Desktops, auf denen sich Anwendungen anordnen lassen. Ein Klick auf das dritte Symbol von links in der Taskleiste öffnet eine Vorschau auf alle verfügbaren Desktop-Bereiche.

nach Bedarf zwischen ihnen umschalten. Das sorgt für mehr Ordnung, wenn man verschiedene Arbeitsumgebungen benötigt oder aktive Anwendungen nach Aufgaben trennen möchte. Beim Wechseln zwischen den Desktops wird der aktuelle Zustand gespeichert; kehren Sie zurück, arbeiten Sie da weiter, wo Sie zuvor aufgehört haben. Anwendungen und Apps lassen sich allerdings bislang nicht zwischen den Desktops verschieben – das wäre eine Wunschfunktion für eine der nächsten Versionen der Technical Preview.

Die Anzahl der virtuellen Desktops wird Angaben von Microsoft zufolge nur durch die verfügbare PC-Leistung begrenzt. Die Desktops zeigen in der Mini-Ansicht auf der Taskleiste auch den Inhalt des aktuellen Desktops an.

#### Mehr Komfort am Desktop mit Snap-in und Aufgabenansicht

Um Multitasking besser zu unterstützen, ist der Desktop in Windows 10 auf Wunsch nicht nur zweigeteilt, sondern gevierteilt. Auf diese Weise kann mit vier Programmen parallel gearbeitet werden, ohne dass man die betreffenden Fenster zeitaufwendig hin- und herschieben muss. Mit der aufgebohrten Snap-Funktion sind die Anwendungsfenster einfach auf dem Desktop zu positionieren, indem der Nutzer die gewünschten Fenster einfach an die vier

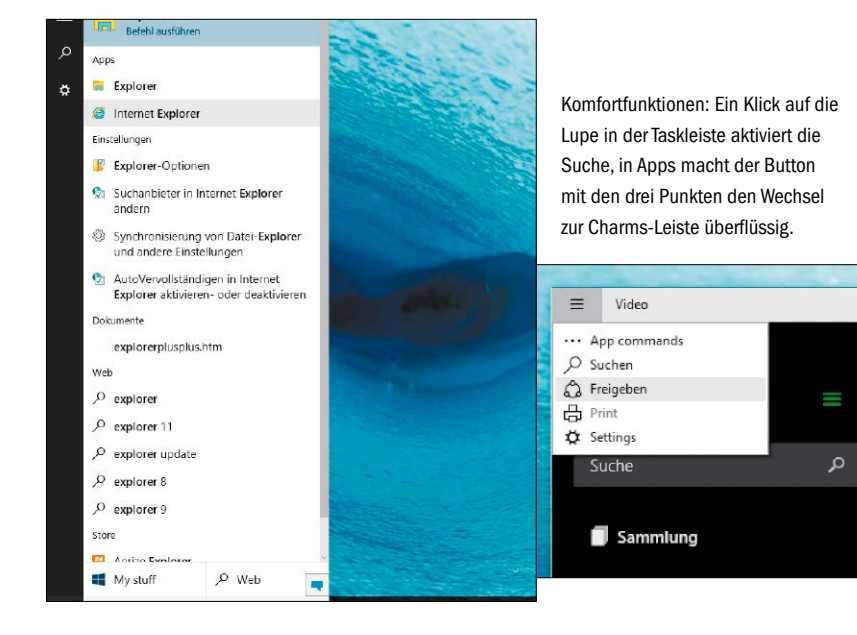

Bildschirmränder zieht. Praktisch: Nach dem Snappen zeigt Windows 10 die noch geöffneten Anwendungen und bietet an, diese an den verbleibenden Rändern anzusnappen. Mit wenigen Handgriffen lassen sich so wichtige Arbeitsfenster optimal positionieren.

Das Tastenkürzel Win-Tab startet die neue Taskview-Funktion. Mit ihrer Hilfe werden alle aktuell geöffneten klassischen Desktop-Anwendungen und Apps angezeigt. So können Sie zu der gewünschten Software wechseln oder sie über den Schließen-Button beenden.

Der Windows-Explorer hat ebenfalls ein paar kleine Neuerungen erhalten, zum Beispiel den Bereich zum Teilen von Dokumenten. Darüber können Dateien und auch Ordner weitergegeben, gedruckt oder in eine Zip-Datei komprimiert werden. Und in die Kommandozeile darf in Windows 10 zuvor aus anderen Anwendungen kopierter Text eingefügt werden. Windows-Veteranen wird die eine oder andere Träne kommen, dass sie das noch miterleben dürfen.

#### Neues Action Center, Battery Saver und Data Sense

Eine weitere Neuerung in Windows 10 ist das Action Center. In diesem Mitteilungsbereich werden alle wichtigen Systemmeldungen und Programmbenachrichtigungen gesammelt, die Windows 8 in separaten Fenstern anzeigt. Wird beispielsweise ein neues Programm über den Microsoft Store installiert, findet sich im Action Center die Information darüber inklusive Datum und Uhrzeit. Benachrichtigungen des Kalenders oder anderer Anwendungen landen hier ebenfalls an einem zentralen Ort, wie man es von mobilen Betriebssystemen kennt. Windows 10 erbt auch zwei bislang von Windows Phone bekannte Funktionen. Der Battery Saver soll die Akkulaufzeit von mobilen Geräten verlängern, indem automatisch die Hintergrundaktivitäten des Betriebssystems reduziert und die Hardware-Einstellungen angepasst werden. Über Data Sense kann man verfolgen, welche Datenmengen über die Funkverbindung übertragen wurden.

#### Mehr Sicherheit und Datenschutz für Windows-10-Nutzer

Microsoft möchte mit Windows 10 auch die Datensicherheit verbessern. Die Anmeldefunktionen über Smartcards sowie Fingerabdruckscanner wurden enger in das Betriebssystem eingebunden, sodass keine Zusatz-Software mehr notwendig ist. Bitlocker, die Laufwerksverschlüsselung in Windows, wird mit Windows 10 ausgebaut. Microsoft will eine Möglichkeit schaffen, dass verschlüsselte Daten auch unterwegs noch besser geschützt sind als jetzt schon mit Bitlocker To Go. Dazu soll die Verschlüsselung auch beim Versenden via Mail oder beim Ablegen in Cloud-Speichern aktiv bleiben. In der aktuellen Technical Preview ist davon aktuell noch nichts zu sehen.

#### So verhält sich Windows 10 auf Geräten mit Touch-Monitor

Windows 10 muss nicht mehr vom Anwender an das Zielgerät angepasst werden, sondern erledigt dies automatisch. Auf einem PC mit Tastatur und Maus oder Touchpad verhält sich Windows 10 ähnlich wie Windows 7. Auf Geräten ausschließlich mit Touch-Bildschirm installiert sich Windows 10 wie ein Windows-8-Nachfolger mit allen Kachelfunktionen, also dem Kachelstartbildschirm statt des Desktop-Startmenüs. Bei Hybridgeräten, den sogenannten Convertibles, wechselt Windows 10 den Bedienmodus auf Wunsch. Abhängig von der jeweiligen Einsatzsituation kann der Anwender so leicht zwischen Desktop-Modus im Stil von Windows 7 oder Kachelmodus wie bei Windows 8 hin- und herwechseln.

#### Wie Windows 10 die bisherigen Gerätegrenzen brechen will

Ein Betriebssystem für sämtliche Geräteklassen ist ein Schritt in die richtige Richtung. Als Nutzer hat man den Vorteil, dass man so mit seinen Anmeldedaten jederzeit und von jedem Gerät aus auf eigene Daten, Dokumente und Multimedia-Inhalte zugreifen kann. Entwickler können künftig ihre Apps auf allen Plattformen anbieten. Für Windows 8 entwickelte Kachel-Apps lassen sich auch unter Windows 10 verwenden. Der Entwicklungsaufwand wird dank neuer universeller Apps deutlich gesenkt. Microsoft ist damit der Konkurrenz von Apple und Google ein Stück weit voraus, die auch unterschiedliche Betriebssysteme wie iOS, Mac OS, Android und Chrome OS im Portfolio führen.

#### Zwischenstopp für das kommende Windows 10

Die sichtbarsten Änderungen an der Bedienerführung in Windows 10 sind das neue Startmenü und das geänderte App-Konzept mit Fenstermodus. Jede App – gleich, ob klassische Desktop-Anwendung oder Kachel-App – läuft in Windows 10 dort, wo sie nach Ansicht der Kritiker hingehört: auf dem Desktop. Und mit Maus und Tastatur lässt sich die Fenstergröße von Apps jetzt anpassen. Aber nicht beliebig, sondern außer im Vollbildformat nur in den von den Entwicklern vorgesehenen Stufen. Das neue Startmenü ist nicht nur schick, sondern dank seiner zahlreichen Anpassungsmöglichkeiten auch ziemlich flexibel.

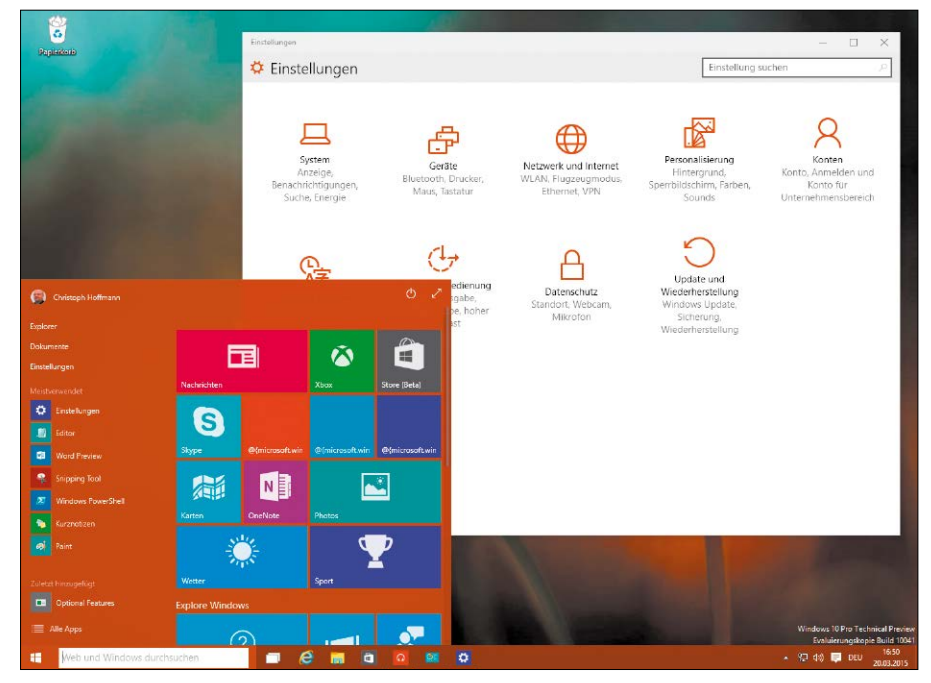

Die Farbgebung des Startmenüs passt sich dynamisch dem aktuellen Hintergrundbild an. Das Action Center ("Benachrichtigungen") ist die neue Mitteilungszentrale in Windows 10 mit Schnellstartfunktionen.

Technisch wirkt die Preview bereits erstaunlich ausgereift. Das System reagiert flott und das Arbeiten damit macht Spaß. Aber wir erwarten, dass sich im Laufe der kommenden Monate noch einiges tut. Die Technical Preview von Windows 10 ist laut Microsoft insbesondere für Geschäftskunden gedacht. Für Privatnutzer will Microsoft verstärkt die Werbetrommel für Windows 10 rühren und mehr Informationen über kommende Funktionen bekanntgeben.

#### Offiziell: Windows 10 erscheint in sieben Editionen

Windows 10 erscheint laut Microsoft in sieben Editionen. An Privatnutzer richtet sich Windows 10 Home. Windows 10 Pro soll funktional der Home-Edition entsprechen und Extras für kleine Unternehmen bieten, etwa für die Verwaltung von Mitarbeitergeräten, installierte Anwendungen sowie dem Fernzugang ins Fir-

mennetz. Windows 10 Mobile wird das neue mobile Betriebssystem für Windows-Phone-Geräte. Für Windows 10 Home, Pro und Mobile gilt: Jeder Besitzer einer Lizenz einer Vorgängerversion (Windows 7, Windows 8.1 oder Windows Phone 8.1) erhält das Update auf Windows 10 im ersten Jahr gratis. Nach dem Upgrade darf Windows 10 ohne Zeitlimit kostenlos auf diesem Gerät verwendet werden. Windows 10 Enterprise entspricht Windows 10 Pro plus Funktionen für mittelgroße und große Unternehmen, etwa Windows Update for Business zur Auslieferung von Updates an Arbeitsplätze. Windows 10 Education basiert auf Windows 10 Enterprise und richtet sich an Lehranstalten. Windows 10 Mobile Enterprise zielt auf Unternehmen, die Geräte an Mitarbeiter ausgeben. Windows 10 IoT Core ist schließlich eine Version für kleine, kostengünstige und Internet-fähige Geräte (Internet der Dinge).

## **Windows 10 aktualisieren**

Microsoft hat in Windows 10 TP unter "Einstellungen  $\rightarrow$  Update und Wiederherstellung  $\rightarrow$  Windows Update" die Möglichkeit vorgesehen, Preview-Nutzer regelmäßig mit neuen Builds zu versorgen. Das geschieht automatisch, alternativ können Sie die Preview-Erneuerung in diesem Menü auch manuell anstoßen. Dazu klicken Sie auf "Nach Update suchen". Liegt eine neue Vorabversion vor, kann man sie herunterladen und installieren. In den Einstellungen legt man auch fest, wie häufig man neue Builds der Vorabversion von Windows 10 erhalten möchte. Wer den Eintrag "Schnell" auswählt, erhält eine neue Build künftig bereits, bevor sie sämtliche interne Tests durchlaufen hat. Wer sich für "Langsam" entscheidet, erhält nur Builds, die von Microsoft eingehender durchgetestet wurden.

# Windows 10 TP frisch installieren

Eine Neuinstallation von Windows 10 TP mithilfe der Setup-DVD bietet Vorteile: Dabei kommen etwa keine Altlasten vom vorherigen Betriebssystem mit. Zudem gibt es kein schnelleres Windows als ein frisch installiertes.

VON CHRISTOPH HOFFMANN UND MICHAEL RUPP

#### Schritt 1: Installation von Windows vorbereiten

**FÜR EINE NEUEINRICHTUNG** von Windows 10 TP brauchen Sie die Installations-DVD und den Lizenzschlüssel von der Download-Seite. Die DVD erstellen Sie selbst, indem Sie die im Microsoft Insider-Programm angebotene ISO-Datei laden und etwa mit Imgburn (auf Plus-DVD oder unter *www.imgburn.com)* auf einen leeren Rohling brennen. Bei einer Festplatte mit mehreren Partitionen lässt Windows 10 TP die vorhandene Partition einer früheren Windows-Version unberührt. Es ist allerdings Vorsicht geboten: Ein Fehler während der Installation – und Datenverlust wäre die Folge. Eine Sicherung Ihrer persönlichen Daten ist also ratsam. Am einfachsten ist es, die Daten auf eine externe Festplatte zu kopieren. Mit dem Open-Source-Utility Clonezilla (auf Plus-

Vor der Neuinstallation von Windows 10 Technical Preview sollten Sie Ihre Dokumente sichern – am einfachsten auf eine externe Festplatte.

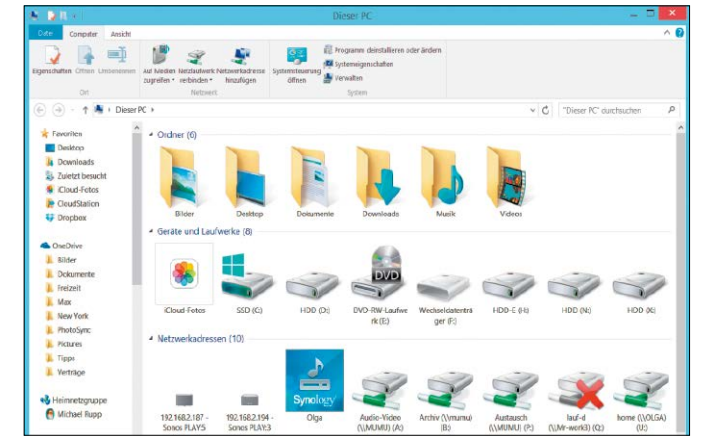

DVD oder unter *www.clonezilla.org*) können Sie ganze Partitionen als Abbilddatei speichern und bei Bedarf wiederherstellen. Alternativ kopieren Sie Ihre Office-Dokumente, Bilddateien, MP3-Musikstücke, Browser-Lesezeichen, Nachrichten, Adresslisten, Druckvorlagen und dergleichen auf einen separaten Datenträger, zum Beispiel eine USB-Festplatte.

## **Hardware-Anforderungen: Windows 10 ist genügsam**

Mit Windows 10 orientiert sich Microsoft bei den Systemanforderungen weitgehend an der 8er Version des Windows-Betriebssystems.

Hardware: Der Software-Konzern gibt als Minimalanforderung für Windows 10 einen 1-GHz-Prozessor sowie 1 GB RAM für die 32-Bit-Version und 2 GB RAM für die 64-Bit-Ausgabe an. Außerdem sind eine DirectX-9-fähige-Grafikkarte und ein 7- oder 8-Zoll-Bildschirm mit einer Mindestauflösung von 800 x 600 Pixel erforderlich. Der Prozessor muss zudem die Funktionen Physical Address Extension, No Execute Bit und Streaming SIMD Extensions unterstützen, was bei halbwegs aktuellen Modellen der Fall ist. Die Festplatte sollte mindestens 16 GB Kapazität für die 64-Bit-Version und 20 GB Kapazität bei einer Installation der 64-Bit-Variante haben. Weiterhin nennt

Microsoft noch Uefi 2.3.1 und Secure Boot Enabled als Firmware-Systemvoraussetzungen. Durch die vergleichsweise geringeren Anforderungen ist das System nach Angaben von Microsoft auch auf älteren Rechnern mit akzeptabler Geschwindigkeit nutzbar. Zum ernsthaften Arbeiten mit Windows 10 TP empfehlen wir mindestens 4 GB RAM und 100 GB freien Festplattenspeicher.

Treiber: Windows 10 Technical Preview bringt die meisten Treiber mit und ist abwärtskompatibel zu den Herstellertreibern für Windows 8/8.1, 7 und Vista. Deshalb sind bei allen Geräten – vom Drucker, Scanner und Monitor über Mediaplayer, Netzwerkadapter bis hin zu Tastatur und Maus – keine Schwierigkeiten zu erwarten. Am internen Treibermodell hat sich nichts geändert.

#### Schritt 2: Lizenzschlüssel sichern

**NACH DER EINRICHTUNG** von Windows 10 als neues System müssen Sie Ihre Anwendungen installieren. Stellen Sie sicher, dass Sie die passenden Lizenzschlüssel parat haben. Häufig stehen sie auf der CD/DVD-Hülle zur Software oder Sie haben den Lizenzschlüssel per Mail erhalten. Gute Dienste leistet die Freeware License Crawler (*[www.klinzmann.name](http://www.klinzmann.name)*): Nach einer Analyse des bisherigen Windows-Systems werden die Lizenzschlüssel und Seriennummern der gefundenen Programme angezeigt. Die gesammelten Infos lassen sich anschließend über "Daten  $\rightarrow$  Speichern" als Textdatei sichern.

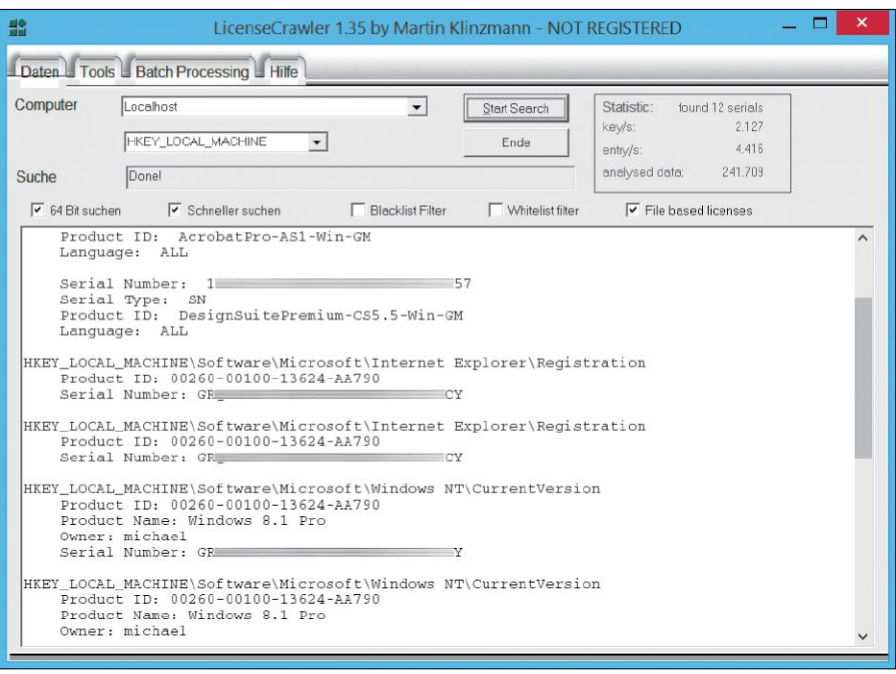

Beim Zusammentragen von Lizenzschlüsseln vor einer Neuinstallation ist das kostenlose Tool License Crawler hilfreich. Die Software berücksichtigt viele bekannte Programme.

#### Schritt 3: DVD-Start einrichten

**LEGEN SIE DIE WINDOWS-10-DVD** ins Laufwerk und booten Sie den Rechner. Falls die Windows-Installation beim Einschalten des Rechners nicht startet, müssen Sie die Startreihenfolge im Bios ändern. Häufig wird standardmäßig von der Festplatte gestartet und das DVD-Laufwerk nicht angesprochen. Drücken Sie also während des Startvorgangs die auf dem Bildschirm angezeigte Taste (zumeist Entf, Esc, F2 oder F10). Im Bios suchen Sie danach das Menü "Boot" (oder ähnlich lautend). Dort verschieben Sie dann den Eintrag für das CD/DVD-Laufwerk über die auf dem Bildschirm angezeigten Tasten an die erste Stelle. Nachfolgend speichern Sie die Einstellungen und starten den Computer neu. Einige PCs bieten auch ein Menü, über das Sie das Bootlaufwerk auswählen können. Sie erreichen es kurz nach dem Einschalten des Rechners in der Regel über die Tasten F8, F10 oder F12.

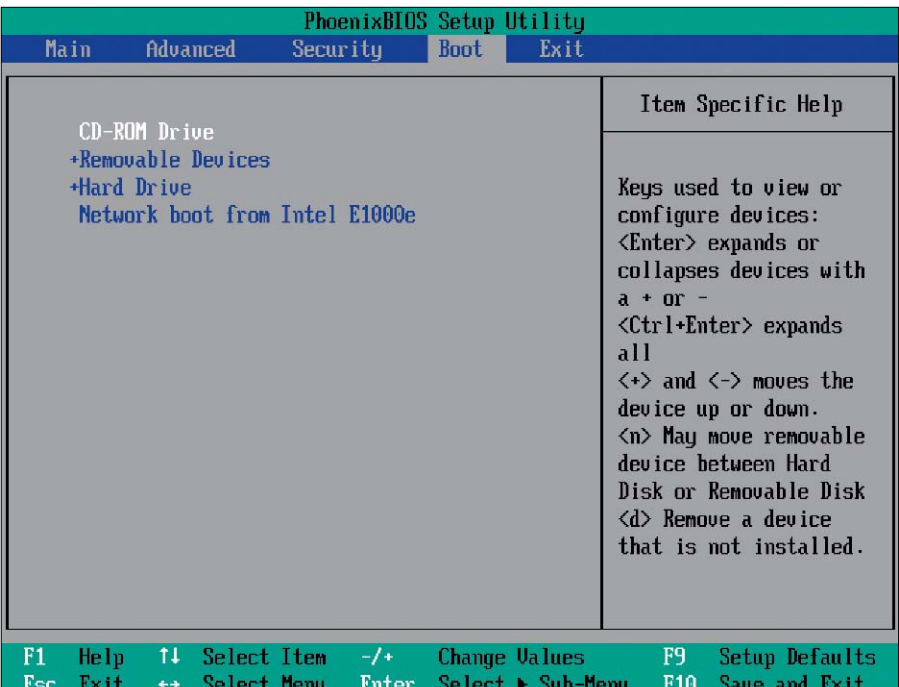

Falls Ihr Rechner die Windows-DVD beim Systemstart nicht berücksichtigt und stattdessen von der Festplatte bootet, müssen Sie die Booteinstellungen im Bios des Computers anpassen.

#### Schritt 4: Windows installieren

#### **NACH DEM STARTEN DES RECHNERS** von

der DVD erscheint der Installationsassistent. Bestätigen Sie die Spracheinstellungen und klicken Sie auf die Schaltfläche "Jetzt installieren". Nun wird das eigentliche Setup gestartet. Einen Lizenzschlüssel für Windows brauchen Sie an dieser Stelle zunächst nicht einzugeben, um das Betriebssystem vollständig auf Ihrem PC einzurichten – eventuell ändert Microsoft diesen Punkt allerdings bis zur finalen Fassung des neuen Betriebssystems noch. Nach der Installation geben Sie optional den Lizenzschlüssel, den Microsoft auf der Download-Seite der Technical Preview veröffentlicht hat, ins Betriebssystem ein, indem Sie die Tastenkombination Win-I drücken, auf "System" und "Info" gehen, dann nach unten scrollen und auf den Button "Product Key ändern" klicken. Bestätigen Sie den am Bildschirm angezeigten Microsoft-Lizenzvertrag. Im nächsten Schritt Für eine komplette Neu– installation von Windows 10 Technical Preview wählen Sie die Installationsart "Benutzerdefiniert: nur Windows installieren (für fortgeschrittene Benutzer)" aus.

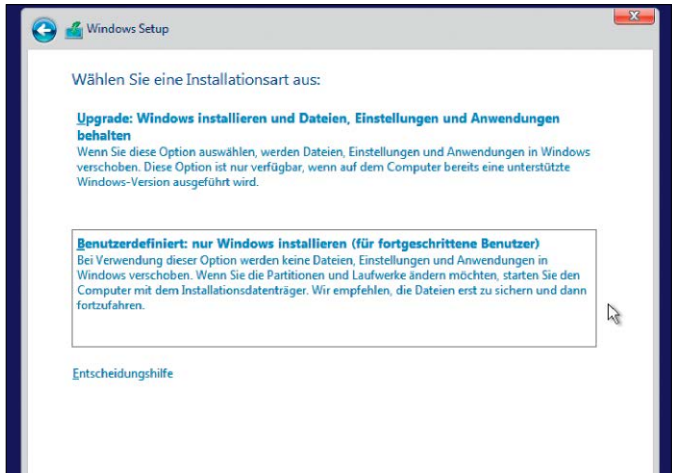

wählen Sie dann aus, wie Sie Windows auf dem Rechner installieren möchten. Für eine Neu– installation klicken Sie nun auf die Option "Benutzerdefiniert: nur Windows installieren (...)". Windows legt automatisch ein mögliches In– stallationslaufwerk fest. Falls verfügbar, können Sie ein anderes wählen. Nach einem Klick auf "Weiter" beginnt die Installation. Im Anschluss daran startet der Computer neu. Windows ist jetzt betriebsbereit eingerichtet.

#### Schritt 5: Einstellungen treffen

#### **ZUM ABSCHLUSS DER INSTALLATION** for-

dert Windows Sie auf, noch ein paar Anpassungen der Einstellungen vorzunehmen – und schon ist Windows startklar. In diesem Dialog können Sie etwa eine Hauptfarbe für die Startseite festlegen und Ihrem Rechner einen Namen geben. Klicken Sie danach auf "Weiter". Sie werden gefragt, ob Sie die "Express-Einstellungen" verwenden möchten. In der Regel können Sie zustimmen. Sämtliche Einstellungen lassen sich später noch ändern.

Nach einer längeren Wartezeit müssen Sie noch festlegen, ob Sie diesen Windows-Rechner privat oder geschäftlich nutzen werden.

#### Sie können gleich loslegen Choose Evarage eattings to Personalize my speech, typing, and inking input by sending contacts and calendar details, along with<br>other associated input data to Microsoft. Let Microsoft use that info to improve the suggestion and<br>recognition platforms Let Windows and apps request my location, including location history, and use my advertising ID to iences. Send Microsoft and trusted partners some location data to imp personalize my exp location services urn on protection from malicious web content, and use page prediction to preload sites in Windows browsers, which sends my browsing history to Mic Send problem reports to Microsoft Automatically connect to suggested open and shared networks. Not all networks are secure  $\mathcal{A}_{\tau}$ Express-Einstellungen verwende

Windows 10 meldet sich mit dem Bildschirm "Anpassen". Hier geben Sie Ihrem PC einen Namen. Nach einem Klick auf "Weiter" haben Sie die Wahl zwischen "Express-Einstellungen verwenden" und "Anpassen".

## **Installationsmedium: ISO-Datei von Windows 10 Technical Preview laden**

Für den Download von Windows 10 TP müssen Sie sich nur kostenlos beim Windows Insider-Programm anmelden. Für die Registrierung benutzen Sie einfach ein bestehendes Microsoft-Konto. Die Download-Größe der deutschsprachigen 32-Bit-Version liegt bei 3 GB, die 64-Bit-Fassung kommt auf knapp 4 GB.

Für die Installation müssen Sie dann noch die zuvor heruntergeladene ISO-Datei auf eine DVD brennen. Dazu benutzen Sie beispielsweise die Freeware Imgburn von der Plus-DVD. Wählen Sie im Imgburn-Startbildschirm die Option "Image-Datei auf Disc schreiben". Klicken Sie auf das Ordnersymbol im Bereich "Quelle", wählen Sie die ImageDatei von Windows 10 TP aus und bestätigen Sie die Wahl mit einem Klick auf "OK". Wenn Sie nicht möchten, dass die fertige DVD nach dem Brennen noch einmal komplett gelesen wird, dann entfernen Sie das Häkchen im Feld "Prüfen". Ein Klick auf "Schreiben" startet daraufhin den Brennvorgang.

Alternativ können Sie auch mit dem Microsoft-Programm Windows USB/DVD Download Tool (*http://bit.ly/1GD0WOV*) ein bootfähiges USB-Laufwerk erstellen. Damit sparen Sie nicht nur einen DVD-Rohling, auch die eigentliche Installation des Betriebssystems ist mittels USB-Laufwerk deutlich schneller als über eine Setup-DVD.

#### Schritt 6: Benutzerkonto einrichten

#### **WIE AUCH SCHON WINDOWS 8** setzt die

10er Version auf zwei Arten zur Eingabe der Windows-Anmeldedaten.

**Online-Konto:** Windows 10 TP fordert Sie am Ende des Installations-Prozederes standardmäßig zur Einrichtung eines Microsoft-Kontos – also eines Online-Kontos auf dem Server von Microsoft – auf. Haben Sie bereits eine Windows-Live- oder eine Outlook.com/.de-Kennung, können Sie dieses bestehende Konto ebenfalls für Windows 10 TP verwenden. Alternativ legen Sie mittels Klick auf "Neues Konto erstellen" eines an.

**Lokales Konto:** Sie können alternativ auch ein lokales Benutzerkonto in Windows anlegen, das nicht online bei Microsoft gespeichert wird. Dann müssen Sie sich allerdings für die Benutzung von Diensten wie zum Beispiel Onedrive und den Windows Store separat anmelden und können Windows-Einstellungen nicht automatisch zwischen mehreren Geräten abgleichen. Ein lokales Benutzerkonto legen Sie an, indem Sie mehrmals hintereinander ungültige Konten und Passwörter eingeben, dann auf den Link "[...] überspringen Sie diesen Schritt" klicken und den Anweisungen folgen.

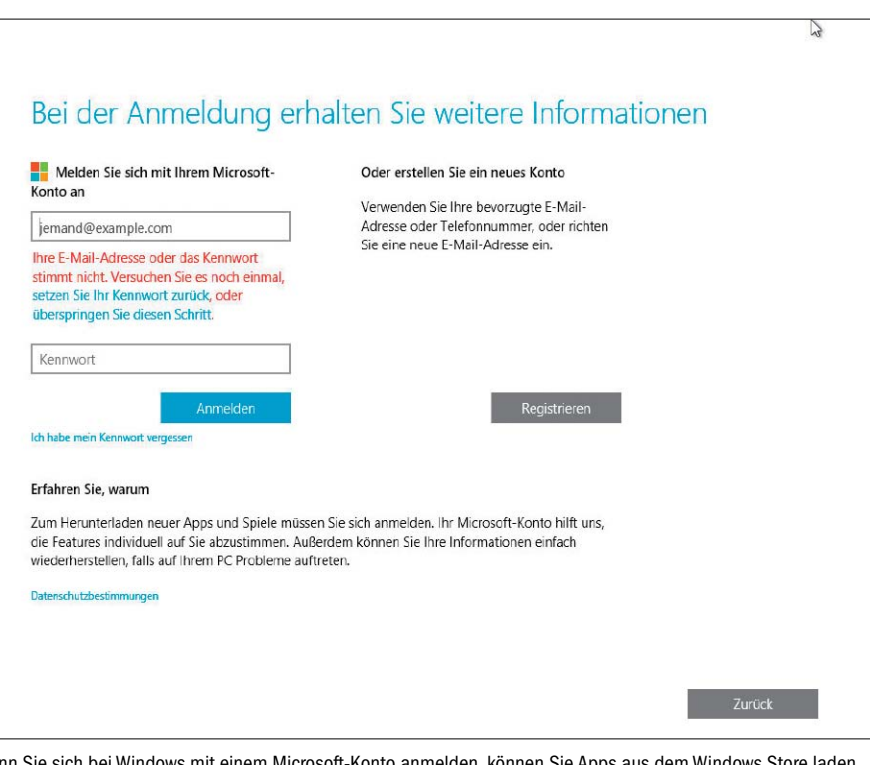

Wenn Sie sich bei Windows mit einem Microsoft-Konto anmelden, können Sie Apps aus dem Windows Store laden, Dateien im Onedrive-Cloud-Speicher sichern und Einstellungen synchronisieren lassen.

#### Schritt 7: System aktualisieren

**IST DIE INSTALLATION** und Konfiguration von Windows abgeschlossen, begrüßt Sie der Windows-Desktop. Jetzt können Sie weitere Windows-10-Funktionen einrichten und Programme installieren. Wenn Sie für die Aktualisierungen des Betriebssystems nicht auf das nächste automatische Windows-Update warten möchten, starten Sie den Update-Vorgang einfach manuell. Dazu drücken Sie die Tastenkombination Win-I, um die neue Einstellungen-App von Windows 10 aufzurufen. Klicken Sie im Anschluss daran auf "Update & Security" und als Nächstes auf "Windows Update". Die Systemüberprüfung starten Sie mithilfe eines Klicks auf "Jetzt prüfen". Wurden Updates gefunden, klicken Sie auf "Installieren".

Im Anschluss an die Installation von Windows bringen Sie das System mit dem Windows-Update auf den neuesten Stand. Erst ein Neustart am Ende macht die Änderungen wirksam.

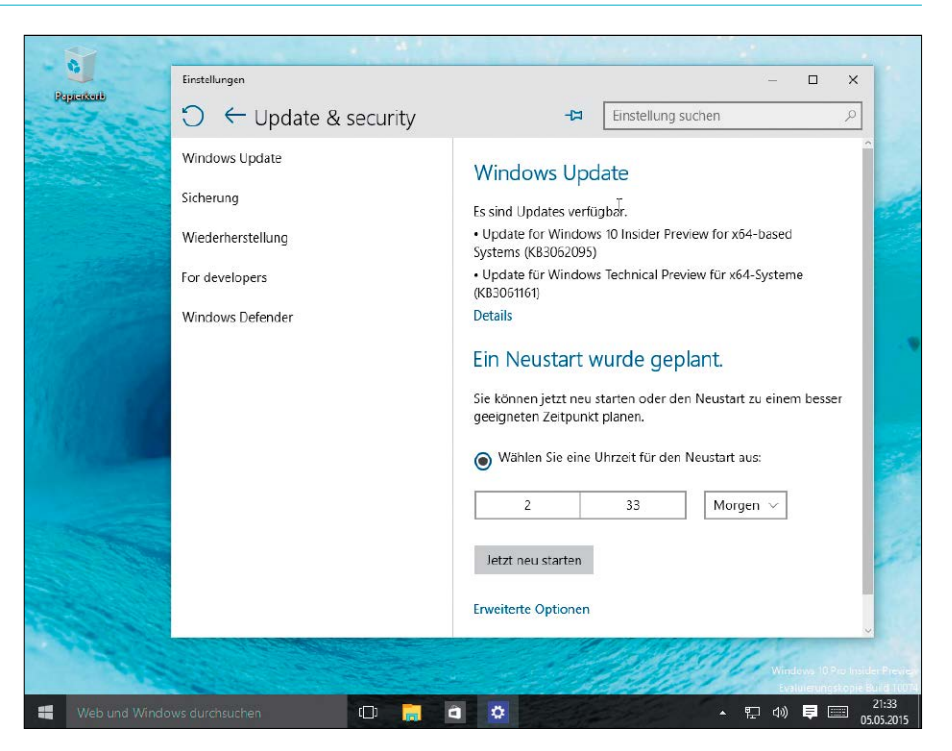

## Windows-10-PC mit Virtualbox 4.3

Mit Virtualbox lässt sich ein virtueller Test-PC mit Windows 10 TP aufsetzen. Das für Privatnutzer kostenlose Programm arbeitet schnell und besitzt eine übersichtliche Steuerzentrale.

VON PETER-UWE LECHNNER

#### Schritt 1: Installation von Virtualbox

**INSTALLIEREN SIE VIRTUALBOX** von unserer Plus-DVD. Die jeweils aktuelle Ausgabe von Virtualbox finden Sie auf der Internetseite des Herstellers Oracle unter *[www.virtualbox.](www.virtualbox.org) [org](www.virtualbox.org)*. Starten Sie als Erstes das Setup von Virtualbox. Die Installation des Programms erfolgt auf Englisch. Beim späteren Einsatz erscheint die Oberfläche dann allerdings automatisch in deutscher Sprache. Klicken Sie im Willkommen-Fenster auf "Next".

Die Einstellungen im Fenster "Custom Setup" belassen Sie unverändert. Ändern Sie bei Bedarf mit einem Klick auf "Browse" den vorgeschlagenen Zielpfad für Virtualbox auf der lokalen Festplatte. Drücken Sie daraufhin "Next" und entscheiden Sie, ob Virtualbox Desktopund Schnellstartverknüpfungen für Sie anlegen soll. Die danach folgende Frage "Proceed with

Der Setup-Assistent installiert Virtualbox samt der Netzwerktreiber innerhalb weniger Minuten auf Ihrem Windows-Host-System.

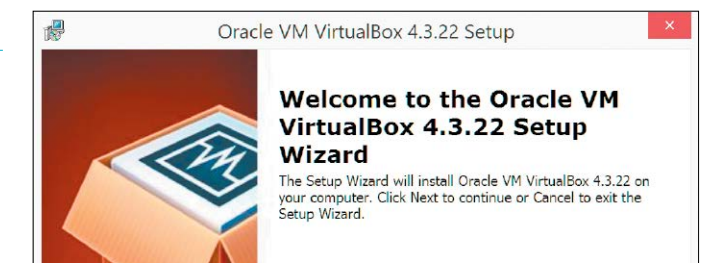

installation now?" beantworten Sie mit einem Klick auf den Button "Yes". Beachten Sie, dass der Installationsassistent die aktiven Netzwerkverbindungen kurz unterbricht, um die eigenen Netzwerktreiber einzurichten. Fahren Sie mit einem Klick auf "Install" fort und been-

den Sie das Setup mithilfe eines Klicks auf die Schaltfläche "Finish". Wenn das Häkchen vor "Start Oracle VM VirtualBox after Installation" gesetzt bleibt, wird das Programm direkt im Anschluss ausgeführt und Sie können den ersten virtuellen PC anlegen.

## **Portable Virtualbox Starter: Virtuelle PCs zum Mitnehmen**

Portable Virtualbox Starter dient dazu, eine portable Version von Virtualbox anzufertigen. Der Starter extrahiert in wenigen Schritten aus dem Virtualbox-Setup-Archiv die benötigten Dateien und erstellt daraus dann eine kompakte portable Programmumgebung.

Entpacken Sie das von *<www.vbox.me>* geladene Dateiarchiv von Virtualbox Starter und gehen Sie im Ordner "Portable-VirtualBox" per Doppelklick auf die Datei "PortableVirtualBox.exe". Das Einrichtungsfenster von Virtualbox Portable wird geöffnet. Tippen Sie *german* ein und drücken Sie auf "OK". Nun öffnet sich ein neues Fenster. Klicken Sie auf "Suche" und wählen Sie im folgenden Dialog die Datei "Virtual-Box-4.3.xxxxx-Win.exe" auf der Plus-DVD aus – das x steht als Platzhalter für die vollständige Versionsnummer. Ein Klick auf "Öffnen" schließt das Fenster. Im unteren Fensterbereich setzen Sie ein Häkchen vor "Entpacke für ein 32-Bit-System", wenn Sie eine dahingehende Nutzung planen.

Für ein 64-Bit-Windows setzen Sie die Häkchen entsprechend. Die benötigten Dateien werden nun aus dem Setup-Archiv von Virtualbox extrahiert und in die portable Version eingebunden. Der Vorgang nimmt einige Zeit in Anspruch. Rufen Sie die Datei "PortableVirtual-Box.exe" auf und bestätigen Sie mit "OK". Es öffnet sich die Virtualbox-Konsole, und Sie können mit der Einrichtung neuer virtueller Computer auf Festplatte oder auf einem USB-Stick beginnen.

#### Schritt 2: Virtuellen PC erstellen

**ERSTELLEN SIE JETZT** einen neuen virtuellen PC. Legen Sie dabei fest, wie viel Arbeitsspeicher er haben und wie groß die virtuelle Festplatte sein soll. Klicken Sie auf "Neu". Es öffnet sich ein Assistent, der Sie durch alle Schritte führt. Drücken Sie "Weiter", geben Sie im nächsten Fenster einen Namen für den neuen virtuellen PC ein und wählen Sie im Ausklappfeld darunter das gewünschte Betriebssystem sowie die Version aus. Nach einem Klick auf "Weiter" legen Sie fest, über wie viel RAM der virtuelle PC verfügen soll. Windows 10 sollte mindestens 512 MB Arbeitsspeicher erhalten – mehr ist natürlich besser.

Beachten Sie bitte: Falls der zugewiesene Wert für den virtuellen Windows-Computer zu hoch ist, beginnt das Host-System damit, Daten aus dem zu knappen, verbliebenen RAM in den Cache auszulagern, und die gesamte PC-Leistung sinkt deutlich.

Wählen Sie im Setup-Assistenten aus, welches neue Betriebssystem Sie im virtuellen Computer einrichten möchten.

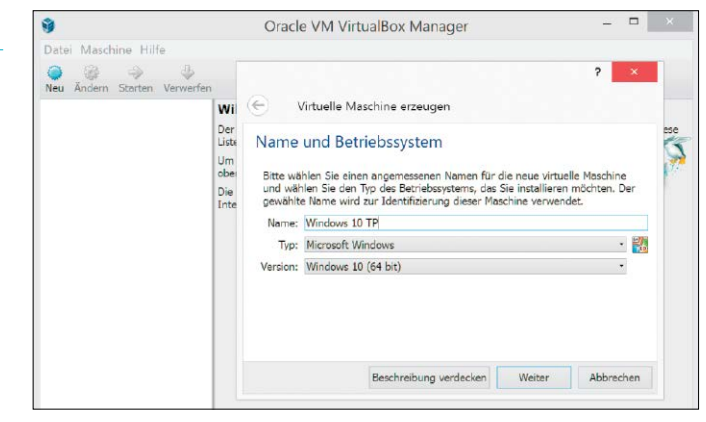

Die virtuelle Maschine benötigt noch eine Festplatte. Die Option "Festplatte erzeugen" ist voreingestellt. Klicken Sie auf "Erzeugen" und übernehmen Sie danach den Festplattentyp "VDI Virtualbox Disk Image" und im nächsten Dialog "dynamisch alloziert". Bestätigen Sie mit "Weiter". Im nächsten Schritt übernehmen Sie den vorgeschlagenen Namen für die virtuelle

Festplatte. Die Größe ist beispielsweise für Windows 10 auf 25 GB voreingestellt. Schieben Sie den Regler nach links oder rechts, um die Größe der Festplatte zu reduzieren oder zu vergrößern. Oder tippen Sie den gewünschten Wert in das Feld rechts ein. Klicken Sie auf "Erzeugen". Der Assistent wird geschlossen, und der neue virtuelle Rechner ist angelegt.

#### Schritt 3: Laufwerke einrichten

**BEVOR DIE INSTALLATION** eines Betriebssystems beginnen kann, müssen Sie Vorbereitungen in dem neu angelegten virtuellen PC treffen. Richten Sie also zunächst ein virtuelles CD-ROM-Laufwerk ein. Markieren Sie dazu links Ihren neuen virtuellen Rechner und klicken Sie rechts unter "Details" auf den Eintrag "Massenspeicher". Im Folgenden öffnet sich ein Fenster. Hier verwalten Sie die virtuellen Festplatten und die DVD/CD-Laufwerke. Soll das Betriebssystem von einer DVD oder CD installiert werden, wählen Sie in der Liste unter "Massenspeicher" das CD-Symbol aus und geben im rechten Fensterbereich den Laufwerksbuchstaben Ihres echten DVD/CD-Laufwerks Binden Sie auf Festplatte abgelegte ISO-Images von CDs oder DVDs unter "Massenspeicher" als Installationsquellen ein.

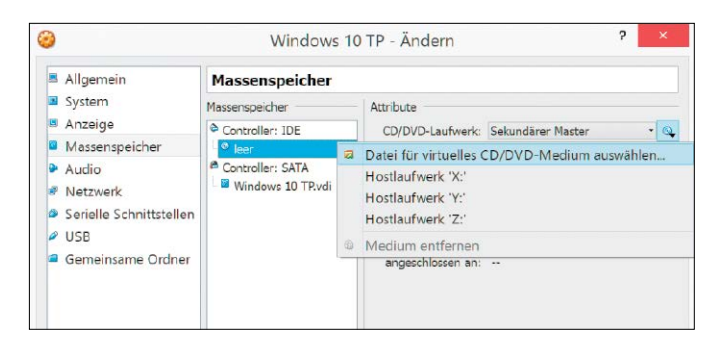

an, in dem sich die Windows-Installations-DVD befindet. Speichern Sie die Änderung anschließend mit einem Klick auf "OK".

Wenn Sie das Betriebssystem von einer vorliegenden ISO-Image-Datei installieren wollen, klicken Sie rechts auf das CD-Symbol und da-

nach im folgenden Menü auf den Eintrag "Medium für virtuelles CD/DVD-Medium auswählen". Wechseln Sie in das Verzeichnis mit der gewünschten ISO-Datei, und wählen Sie diese mithilfe eines Doppelklicks aus. Klicken Sie auf den Button "OK".

### **Virtualbox-Einstellungen: Programmoptionen ändern**

Passen Sie die Einstellungen von Virtualbox an, um etwa den Speicherplatz zu ändern oder eine andere Host-Taste zu wählen.

Gehen Sie zu "Datei  $\rightarrow$  Globale Einstellungen". Unter "Allgemein" sind die beiden Verzeichnisse für die virtuellen Festplatten und die Konfigurationsdateien des virtuellen Rechners voreingestellt. Für den Fall, dass Sie einen anderen Pfad angeben möchten, klicken Sie am Ende des Feldes auf den Pfeil und im Anschluss daran auf den Eintrag "Ändern". Im nachfolgenden Dateiauswahldialog wählen Sie das

neue Verzeichnis aus. In der Kategorie "Eingabe" ist die rechte Strg-Taste zum Verlassen des Gast-PC-Fensters voreingestellt. Um das zu ändern, klicken Sie das Eingabefeld neben "Host-Taste" an und wählen die neue Tastenkombination aus. Die Einstellung "Fangmodus für Tastatur" ist eingeschaltet. Die Option sorgt dafür, dass alle Tastatureingaben in den virtuellen PC umgeleitet werden, wenn ein Virtualbox-Fenster aktiv ist. Speichern Sie die Einstellungen abschließend mit "OK".

#### Schritt 4: Netzwerkeinstellungen

**WICHTIG IST NOCH der Punkt "Netzwerk",** denn Sie möchten bestimmt auch mit dem virtuellen Rechner ins Internet oder auf interne Netzwerkressourcen zugreifen. Statten Sie virtuelle PCs mit bis zu fünf virtuellen Netzwerkkarten aus. Es gibt unterschiedliche Betriebsmodi, voreingestellt ist "NAT": In diesem Network-Address-Translation-Modus benutzt der virtuelle Rechner die IP-Adresse des Host-Computers. Der Gast-PC hat über eine interne IP-Adresse Zugriff auf das Netzwerk und auf den Internetanschluss. Von außen ist die VM aber nicht erreichbar. Beim "NAT-Netzwerk" gleicht die Funktionsweise einem Router. Ein direkter Zugriff von außerhalb des Netzwerks auf die Client-Systeme wird verhindert, die VM kann Standardmäßig nutzt Virtualbox für Gäste den Modus NAT. Der PC ist somit über das Internet nicht direkt erreichbar.

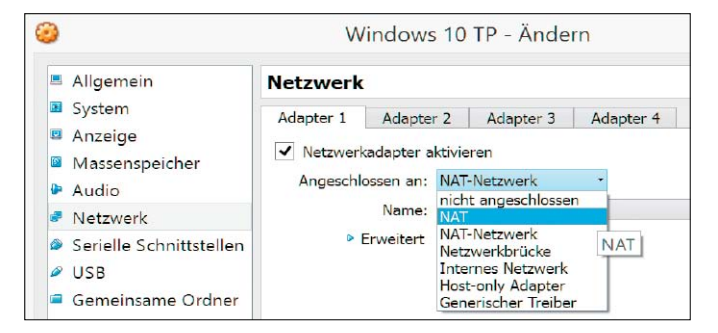

jedoch untereinander und nach außen kommunizieren. Der NAT-Service ist an ein internes Netzwerk angebunden. Es wird neu erstellt, falls es noch nicht vorhanden ist. Bei der Betriebsart "Netzwerkbrücke" sind Host-PC und Gastsystem mit einem Switch verbunden. Für andere Geräte im Netzwerk ist der Gast als

eigenständiges System sichtbar. Der Gast kann eine IP-Adresse von einem DHCP-Server im LAN beziehen. Im Modus "Host-Only Adapter" greift der virtuelle Rechner direkt auf die Netzwerkkarte des Host-Computers zu und erhält die vom Internet-Provider oder vom DSL-Router zugewiesene IP-Adresse.

#### Schritt 5: Windows installieren

**UM MIT DEM WINDOWS-SETUP** zu starten, legen Sie den Installationsdatenträger in das DVD-Laufwerk des Host-Rechners ein, falls Sie das in Schritt 3 so ausgewählt haben. Bei der Verwendung eines ISO-Images brauchen Sie nichts weiter zu tun. Starten Sie den virtuellen PC mit einem Klick auf das grüne Symbol in der Virtualbox-Konsole. Nach dem Booten der Setup-DVD beginnt die Installation von Windows 10 TP. Diese unterscheidet sich nicht von der gewohnten Vorgehensweise bei einem echten PC. Das Kopieren der Daten von der DVD auf Festplatte und die Einrichtung von Windows 10 dauert rund 30 Minuten. Sollte es zu einer Fehlermeldung kommen, dann öffnen Sie unter Windows eine Kommandozeile und geben als Nächstes den folgenden Befehl ein: Die Installation von Windows 10 TP im virtuellen Gastsystem läuft wie gewohnt ab.

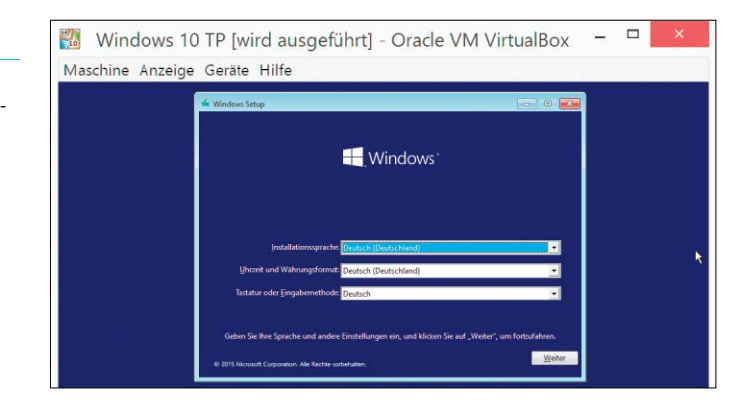

**"%ProgramFiles%\Oracle\Virtual Box\VBoxManage.exe" setextradata "[Name des virtuellen PCs]" VBoxInternal/CPUM/CMPXCHG16B 1** 

Für den Platzhalter mitsamt der eckigen Klammern geben Sie nun den korrekten Namen des virtuellen Rechners an. Drücken Sie dann die Eingabetaste. Jetzt sollte die VM booten und Sie können mit der gewohnten Installation von Windows fortfahren. Wählen Sie das benutzerdefinierte Setup und installieren Sie Windows auf der virtuellen Festplatte.

#### Schritt 6: Gasterweiterungen einrichten

**DAMIT EIN UNTER VIRTUALBOX** installiertes Betriebssystem optimal mit der Virtualisierung zurechtkommt, benötigt es ein paar Treiber und Add-ons: die Gasterweiterungen. Sie installieren im Gastsystem einen speziellen Grafik- und Maustreiber. Die Grafikauflösung und die Reaktionszeit des virtuellen PCs verbessern sich damit erheblich. Zur Installation der Gasterweiterungen muss der virtuelle PC gestartet sein. Im Fenster der VM gehen Sie Ist Windows erstmalig gestartet, installieren Sie die Virtualbox-Gasterweiterungen für eine höhere Bildschirmauflösung.

zum Menü "Geräte" und klicken auf "Medium mit Gasterweiterungen einlegen". Falls der Setup-Assistent nicht automatisch startet, führen Sie ihn im Windows-Explorer manuell aus.

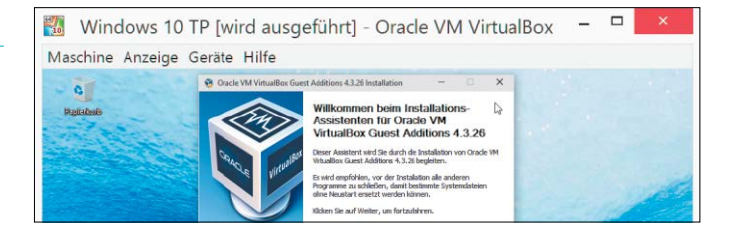

Folgen Sie danach den Anweisungen mit Klicks auf "Weiter" und schließen Sie die Einrichtung ab. Nach einem Windows-Neustart passen Sie die Bildschirmauflösung von Windows an.

#### Schritt 7: Gemeinsame Ordner für Gast hinzufügen

**VIRTUALBOX BIETET** gemeinsame Ordner für den Datenaustausch zwischen dem Hostund Gastrechner. Ist der virtuelle Computer ausgeschaltet, klicken Sie in der Virtualbox-Konsole im rechten Fensterbereich auf das Register "Details" und im Anschluss daran im unteren Bereich auf den Text-Link "Gemeinsame Ordner". Läuft das Gastsystem bereits im virtuellen Rechner, klicken Sie im Menü "Geräte" auf den Punkt "Gemeinsame Ordner...". Im folgenden Fenster klicken Sie rechts außen auf das grüne Symbol und fügen mithilfe des Dateiauswahldialogs Verzeichnisse von der Festplatte des Host-Rechners hinzu. Klicken Sie im Auswahlfeld "Ordner-Pfad" auf "Ändern", suchen Sie das gewünschte Verzeichnis auf der lokalen Festplatte und klicken Sie danach auf "OK". Tippen Sie einen Namen für den gemeinMithilfe gemeinsamer Ordner greifen Sie in der virtuellen Maschine auf Verzeichnisse der Host-PC-Festplatte zu.

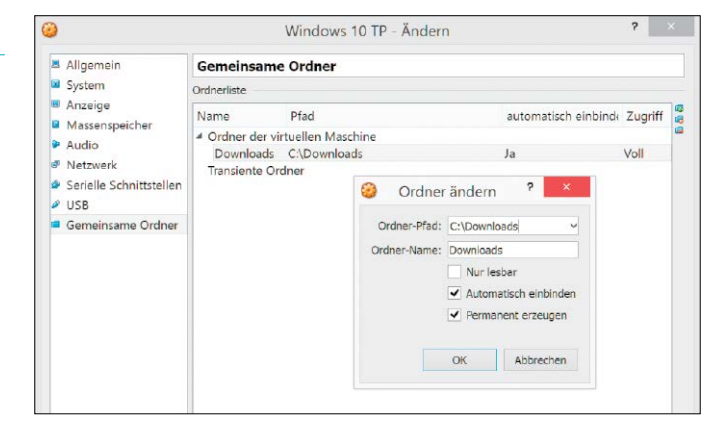

samen Ordner ein. Falls Sie für den gemeinsamen Ordner einen Schreibschutz einschalten wollen, setzen Sie ein Häkchen vor die Option "Nur lesbar". Schließen Sie dann das Fenster und starten Sie das virtuelle Windows. Klicken Sie auf das Explorer-Symbol in der Taskleiste,

im folgenden Fenster links auf "Netzwerk" und dann im rechten Fensterbereich unter "Computer" auf das Symbol "VBOXSVR". Alle freigegebenen Ordner erscheinen nachfolgend in der von Ihnen konfigurierten Explorer-Ansicht. Ein Doppelklick auf einen Ordner öffnet ihn.

#### Schritt 8: Sicherungspunkte

**DER VORTEIL EINES** virtuellen PCs besteht unter anderem darin, den Systemzustand als 1:1-Abbild einzufrieren und als Sicherungspunkt zu speichern. Mit Virtualbox legen Sie beliebig viele Sicherungspunkte an, zu denen Sie später bei Bedarf zurückkehren.

Im Hauptmenü von Virtualbox markieren Sie links den virtuellen Rechner, für den Sie einen Sicherungspunkt erstellen wollen. Klicken Sie dann im rechten Fensterbereich auf die Registerkarte "Sicherungspunkte". In der Symbolleiste am oberen Rand drücken Sie jetzt das Kamerasymbol. Geben Sie im folgenden Fenster einen Namen für den Sicherungspunkt ein. Vor allem wenn Sie schon mehrere Snapshots erstellt haben, empfiehlt sich eine längere Notiz zur besseren Unterscheidung. Bestätigen Sie mit einem Klick auf "OK".

In Virtualbox kehren Sie bei Bedarf zum letzten gespeicherten Sicherungspunkt zurück. Geben Sie dem neuen Sicherungspunkt einen aussagekräftigen Namen und beschreiben Sie seinen Zustand.

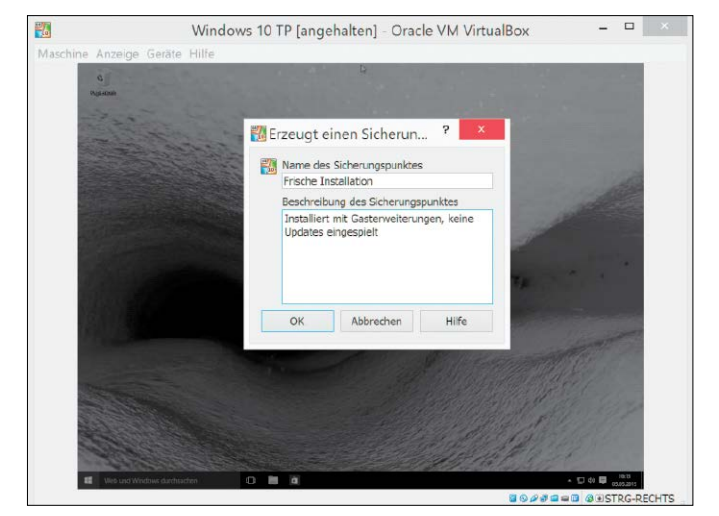

Klicken Sie dazu mit der rechten Maustaste auf den gewünschten Eintrag. Im folgenden Menü wählen Sie "Sicherungspunkt wiederherstellen" aus. Das Beibehalten aller angelegten Sicherungspunkte führt zu einem erheblichen Speicheraufwand. Sinnvoll ist daher das gelegentliche Löschen aller nicht mehr benötigten Sicherungspunkte. Hierfür klicken Sie auf den gewünschten Eintrag in der Liste und drücken den Button "Sicherungspunkt löschen". Daraufhin wird der ausgewählte Punkt entfernt und der Platzbedarf auf Festplatte sinkt.

## **Gasterweiterungen: Extras für virtuelle Maschinen**

#### Die Gasterweiterungen (Englisch: Guest Additions) von Virtualbox erweitern die Integration zwischen Host- und Gastsystem.

Mit dem neuen Grafikkartentreiber ist es möglich, das Fenster der virtuellen Maschine mit der Maus zu verlassen, ohne die voreingestellte Host-Taste benutzen zu müssen. Die Grafikauflösung wird auf maximal 64 000 x 64 000 Pixel in 32 Bit Farbtiefe erweitert; dadurch wird auch Mehrschirmbetrieb ermöglicht. Weiterhin gibt es den "nahtlosen Fenstermodus", eine Open-GL-Unterstützung sowie die "gemeinsamen Ordner" für den Datenaustausch zwischen dem Host-Computer und dem virtuellen Gastsystem.

## Grundeinstellungen gezielt anpassen

Windows 10 TP bietet Ihnen Möglichkeiten zur Individualisierung des Systems. Microsoft hat aber die verfügbaren Einstelloptionen weiterhin etwas unökonomisch auf die neue Einstellungen-App und die alte Systemsteuerung verteilt.

VON HERMANN APFELBÖCK, CHRISTOPH HOFFMANN UND MARKUS WEBER

#### Punkt 1: Einstellungen in Windows vornehmen

**EINE GRUNDLEGENDE NEUERUNG** in Windows seit der Version 8 ist die Aufteilung der Einstellmöglichkeiten in die klassische Systemsteuerung und eine zusätzliche Einstellungs-App in den Windows-Kacheln. Um die Konfigurationsmöglichkeiten von Windows 10 TP näher zu betrachten, wechseln Sie zum Desktop. Rufen Sie hier über die Tastenkürzel Win-I die "Einstellungen" auf. Die klassische Windows-Systemsteuerung rufen Sie auf, indem Sie mit der rechten Maustaste auf den Start-Button klicken und auf den Eintrag "Systemsteuerung" klicken. Die beiden Konfigurationsmodule sind übrigens nicht funktionsgleich – sie weisen nur eine gewisse Schnittmenge auf. Erst in der finalen Version von Windows 10 dürfte die Systemsteuerung entfallen.

Windows 10 TP verfügt neben der neuen Anpassungs-App Einstellungen (rechts) nach wie vor über die alte Systemsteuerung im Windows-7-Stil (links).

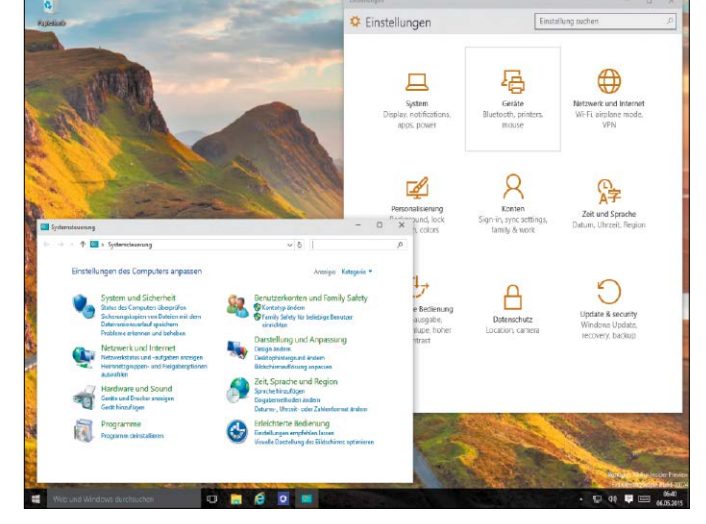

## **Sperrbildschirm erweitern**

Windows 10 TP kann den Anmelde- und Sperrbildschirm mit Apps aufpeppen, die Informationen und Statusmeldungen anzeigen. Sie lassen sich allerdings nur mit einem Touch-Monitor vernünftig bedienen. Welche Apps auf dem Sperrbildschirm erscheinen, legen Sie fest, indem Sie die Einstellungen mit dem Hotkey Win-I öffnen und zu "Personalisierung" und dann zu "Sperrbildschirm" gehen. Im unteren Bereich stellen Sie ein, welche Apps Sie verwenden möchten. Auch als digitalen Bilderrahmen können Sie den Sperrbildschirm von Windows 10 Technical Preview einsetzen und so für Abwechslung sorgen. Dazu aktivieren Sie die Option "Diashow" oder "Slide Show" im Dropdown-Feld "Hintergrund". Über "Ordner hinzufügen" wählen Sie dann die gewünschten Fotos auf der Festplatte aus.

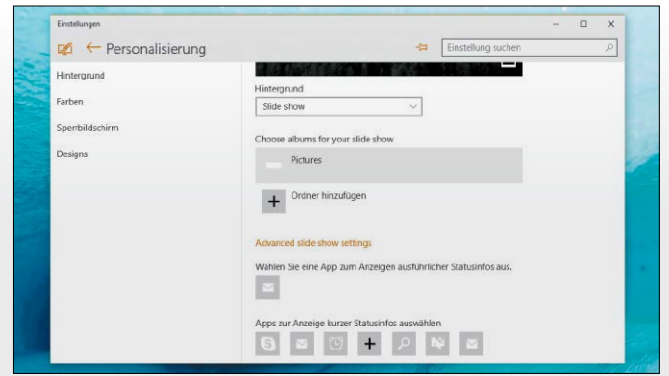

Die App Einstellungen ist eine der beiden Konfigurationszentralen in Windows 10 TP. Hier lassen sich beispielsweise die Vorgaben für den Sperrbildschirm ändern.

#### Punkt 2: Grundeinstellungen anpassen

#### **WERFEN SIE ZUNÄCHST EINEN BLICK** auf

die Konfigurations-App, indem Sie via Win-I zu den "Einstellungen" gehen. In der Konfigurations-App sind die Kategorien aufgelistet – manche Namen sind in der Vorabversion von Windows 10 noch englischsprachig. Ein Klick auf einen Eintrag öffnet die jeweils relevanten Einstellungen, die angepasst werden können. Im Bereich "Personalisierung" ändern Sie das Hintergrundbild des Desktops, unter "Zeit und Sprache" kontrollieren Sie das Systemdatum und die Uhrzeit, die Suchvorgaben passen Sie unter "System" an. Hier zeigt Windows 10 TP im Abschnitt "App-Größen" beziehungsweise "Installed apps" auch an, welche Apps wie viel Speicherplatz beanspruchen.

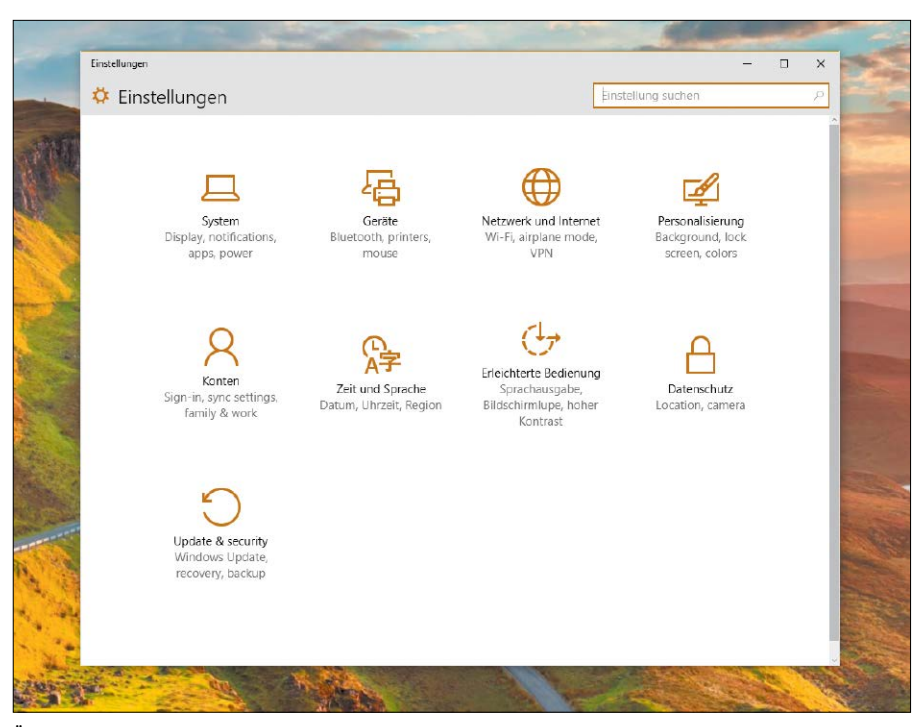

Über die Kategorien-Symbole der App gelangen Sie zu den einzelnen Einstellungsfunktionen, beispielsweise für die Netzwerkkonfiguration, den Datenschutz und das Hinzufügen oder Entfernen von Geräten.

#### Punkt 3: Systemvorgaben ändern

#### **WICHTIGE EINSTELLMÖGLICHKEITEN**

bei "Geräte" bietet der Unterbereich "Eingabe". Neben den üblichen Vorgaben für die Rechtschreibung und die Sprache passen Sie hier die Einstellungen für die Bildschirmtastatur auf Touchpad-Geräten, aber auch für Desktop-PCs an. Ferner können Sie den Wechsel von Apps über Gesten beeinflussen.

Auch die Systemwiederherstellungsfunktionen hat Microsoft in die Einstellungen-App verlagert. Ein Klick auf "Update & Sicherheit" beziehungsweise "Update & Security" und dann in der linken Spalte auf "Wiederherstellung  $\rightarrow$ Jetzt neu starten" – schon gelangen Sie zu den erweiterten Startoptionen, um Probleme auf dem PC zu ermitteln und zu beheben.

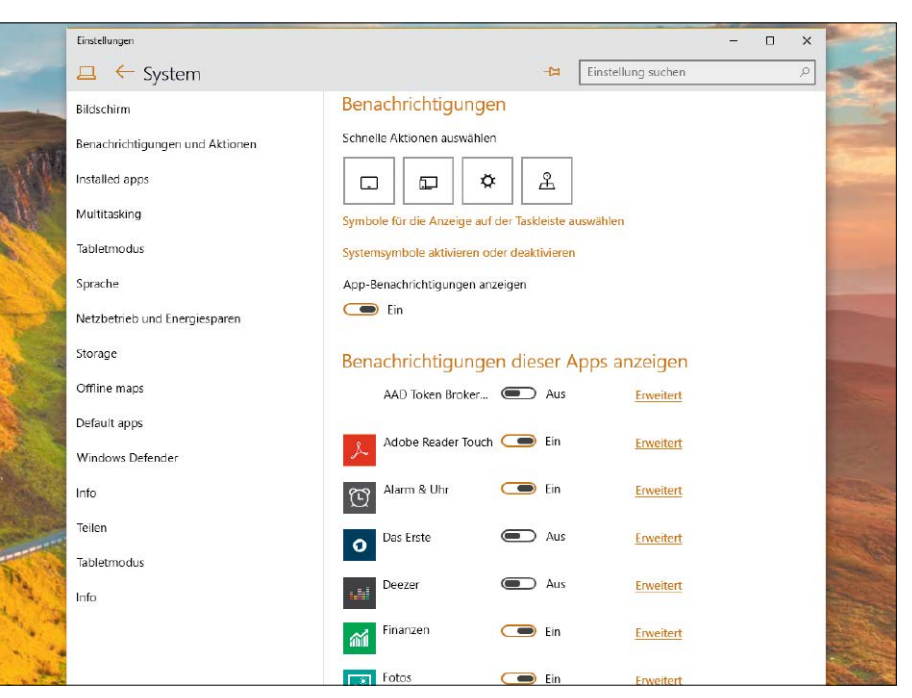

In der Systemunterkategorie "Benachrichtigungen" der Einstellungen-App kann man die Apps, deren Infomeldungen in der Nachrichtenzentrale ("Action Center") erscheinen sollen, per Mausklick ein- und ausschalten.

#### Punkt 4: Einstellungen zum Benutzerkonto

**IM BEREICH** "Konten" lassen sich eine Reihe von Optionen für die Benutzer des Windows-Rechners einstellen. Sie können zum Beispiel neue Benutzer mit einem lokalen oder einem Microsoft-Online-Konto anlegen oder die Kontodetails online aufrufen. Auch das Profilbild lässt sich durch ein vorhandenes Foto austauschen – oder Sie nehmen ein neues Bild für Ihr Windows-Konto über die Kamera auf. Bei den "Anmeldeoptionen" kann man zwischen einem herkömmlichen Passwort, einem vierstelligen Pin-Code (weniger sicher) und einem neuen Bildcode (Anmeldung erfolgt über ein Foto und Wischgesten) wechseln.

Die Vorgabe bei "Kennwortrichtlinie" sollten Sie lediglich dann ändern, wenn Sie sich sicher sind, dass niemand außer Ihnen den Rechner verwendet. Standardmäßig verlangt Windows 10 TP die Eingabe des Kennworts, wenn der PC aus dem Standby-Modus aufgeweckt wird. Durch eine Änderung der Vorgabe "Kennwortrichtlinie" kann zukünftig jeder den Computer ohne Passwortabfrage aufwecken.

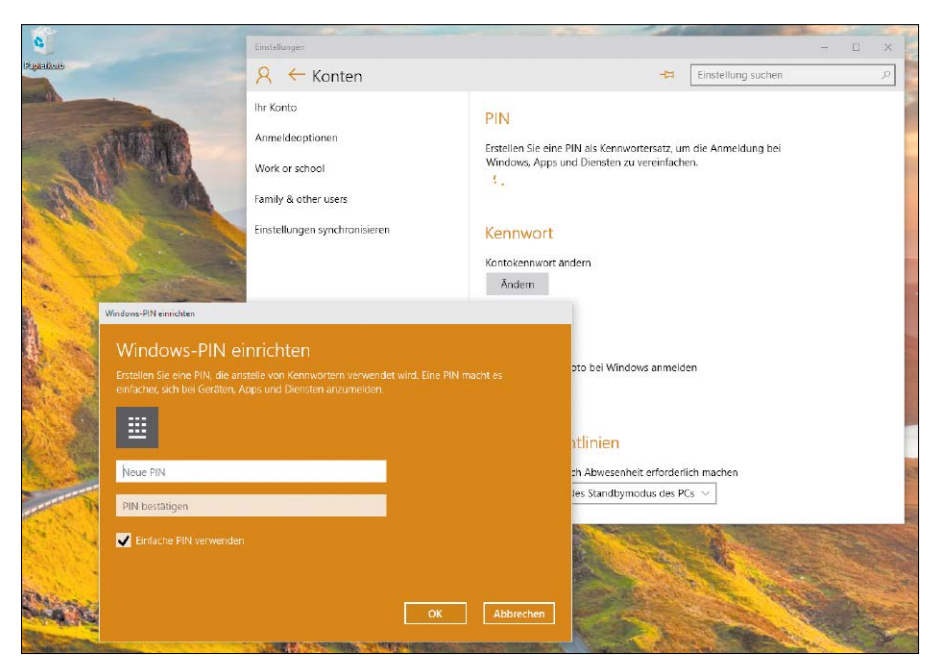

Sie können einen Windows-Pin mit einer hinterlegten Zahlenkombination als Ersatz für ein herkömmliches Kennwort einrichten. Mithilfe des Pin meldet man sich künftig bei Windows, Apps und Diensten an.

#### Punkt 5: Einstellungen in der Systemsteuerung

**ALS KONTROLLZENTRUM** und umfangreiche Schaltzentrale bietet die Systemsteuerung elementare Funktionen zum Konfigurieren und Individualisieren des Betriebssystems. Die Systemsteuerung ist auf dem Desktop nach einem Rechtsklick auf den Startknopf und einem Klick auf "Systemsteuerung" erreichbar. Sämtliche Einstellungsfunktionen sind übersichtlich in Rubriken gruppiert, sodass sich das gewünschte Modul schnell finden lässt. In der Voreinstellung ist die Systemsteuerung in Kategorien unterteilt. Sie können diese nach einem Klick darauf durchsuchen.

Darüber hinaus gibt es die klassische Ansicht der Systemsteuerung, die Ihnen aus Windows XP bekannt vorkommen wird. Um zur klassischen Variante zu wechseln, stellen Sie im Ausklappfeld "Anzeige" "Große Symbole" oder "Kleine Symbole" ein.

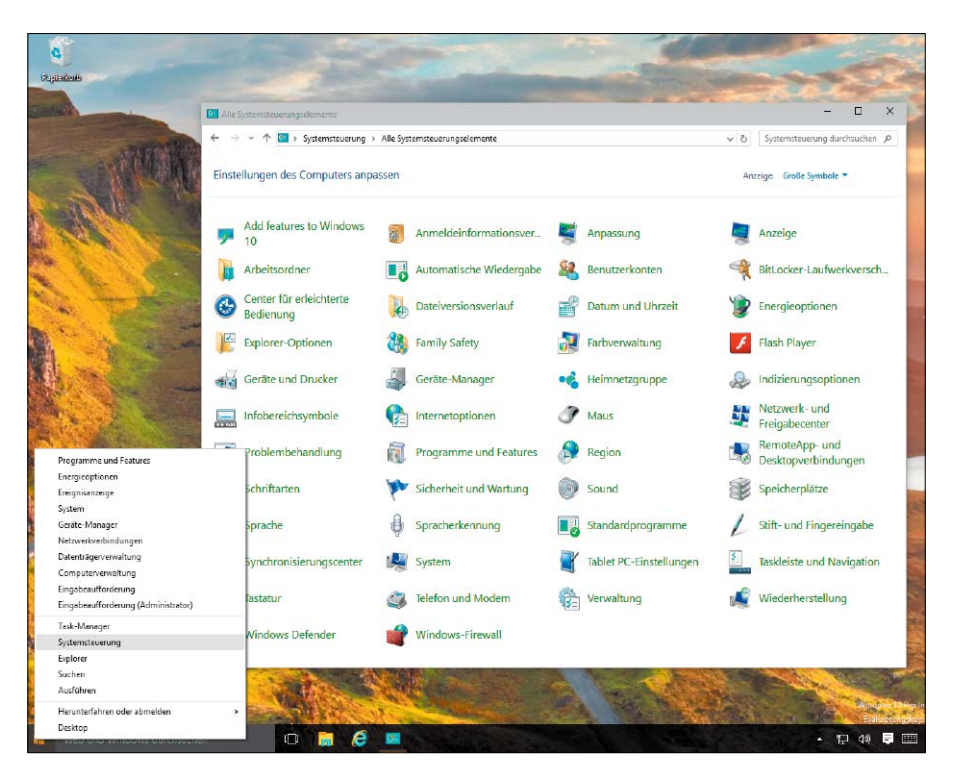

Auf dem Desktop von Windows 10 TP erreichen Sie die klassische Systemsteuerung nach einem Rechtsklick auf den Startknopf über den entsprechenden Eintrag "Systemsteuerung" im Kontextmenü.

#### Punkt 6: Module an Taskleiste anheften

**TROTZ ALLER BISHERIGEN VERSUCHE**  von Microsoft, mit einer aufgabenbezogenen Anordnung der Systemsteuerungsmodule für mehr Klarheit zu sorgen, bleibt die Systemsteuerung auch in Windows 10 TP undurchsichtig. Weiterhin besteht die Möglichkeit, häufig benötigte Module wie etwa Benutzerkonten oder Desktop-Darstellung mit einer eigenen Verknüpfung in der Sprungliste der Taskleiste zu verankern. Es genügt, den betreffenden Eintrag oder das Symbol der gewünschten Funktion mit der Maus aus der Systemsteuerung auf die Taskleiste zu ziehen. Auch eine Verknüpfung auf dem Desktop ist möglich.

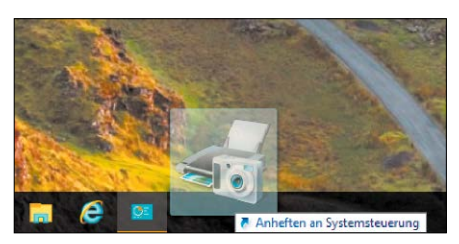

Ziehen Sie ein Symbol aus der Systemsteuerung auf die Taskleiste und lassen Sie die Maustaste dann los.

#### Punkt 7: Ändern der Bildschirmauflösung

**DAS SETUP** von Windows stellt die Bildschirmvorgaben zumeist optimal ein. Eine Anpassung kann sich jedoch lohnen: Denn manchmal beherrschen Monitor und Grafikkarte noch höhere Auflösungen oder die Anzeige flimmert bei längerem Betrieb – hin und wieder erkennt das Setup die Grafikkarte nicht richtig und wählt die Standard-VGA-Anzeige. Eine höhere Auflösung sorgt dafür, dass Bildschirmelemente kleiner als bei einer niedrigeren Auflösung angezeigt werden. Passen Sie die Auflösung so an, dass Sie alle Elemente auf dem Bildschirm gut erkennen und lesen können. Um die Auflösung anzupassen, klicken Sie per rechter Maustaste auf eine freie Stelle auf dem Desktop und wählen "Einstellungen anzeigen." Klicken Sie rechts auf "Erweiterte Anzeigeeinstellungen". Wählen Sie im Ausklappfeld "Auflösung" einen

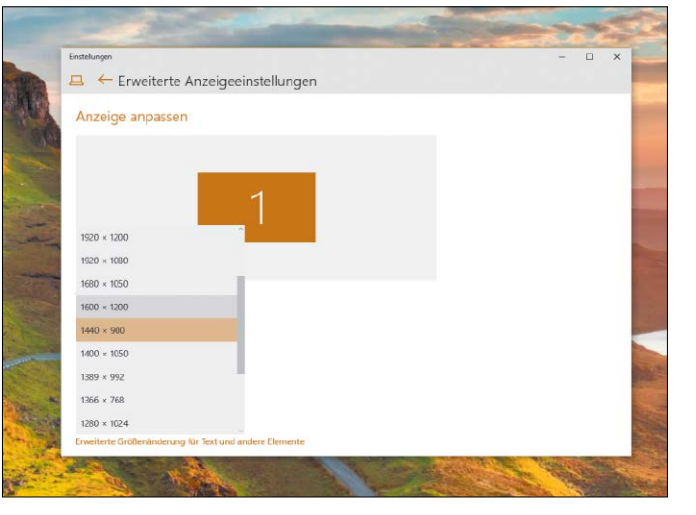

neuen Wert aus, klicken Sie auf "Anwenden" und dann auf "Änderungen beibehalten". **Wichtig:** Falls Sie die vom Hersteller empfohlene Auflösung Ihres Monitors als zu hoch

Die Bildschirmauflösung in Windows beeinflusst die Deutlichkeit von Text und Bildern auf dem Monitor. Bei höheren Auflösungen werden Objekte schärfer dargestellt.

empfinden, sollten Sie die Größe der Windows-Elemente mittels Klick auf "Erweiterte Größenänderung für Text und andere Elemente" hochsetzen, statt die Auflösung zu reduzieren.

## **Windows 10: Flat-Design für Desktop-Elemente**

Eine auffällige Neuerung in Windows 10 TP ist die frische Desktop-Optik: Buttons, Icons und Menüs präsentieren sich weitgehend vereinfacht im Flat-Design, getreu dem Motto "Weniger ist mehr". Am deutlichsten zeigt sich das Flat-Design an den Explorer-Symbolen.

Mit dem verschärften Flat-Design setzt Microsoft in Windows 10 einen IT-Trend fort, der das Betriebssystem optisch prägt. Auf Zierelemente, Schatten, dreidimensionale Details und fotorealistische Texturen aus Windows 7 und 8 verzichtet Microsoft konsequent. Stattdessen werden Grafikelemente in einem klaren Look gestaltet: flach, minimalistisch und in intensiven Primärfarben. Auf alle unnötigen grafischen Elemente, die nach Ansicht der Microsoft-Entwickler von der eigentlichen Arbeit ablenken könnten, wird verzichtet.

Allerdings dürfte das strikte Flat-Design mit den Primitiv-Icons nicht nach jedermanns Geschmack sein. Vor allem bei den Symbolen im Explorer übertreibt Microsoft die Vereinfachung ein Stück weit, sodass die Gestaltung nach Ansicht vieler Nutzer plump und kindlich wirkt. Dabei hat Microsoft mit dem Flat-Design in Windows Phone den Grundstein für

einen allgemeinen Design-Trend ins Leben gerufen, dem Apple bei der Gestaltung von iOS 7/8 sowie Mac OS Yosemite und inzwischen auch Google bei Android gefolgt ist.

Grundidee des Flat-Designs ist eine optimale Erkennbarkeit aller Bedienelemente unabhängig von der Bildschirmgröße und Auflösung. Die Symbole sollen auf Desktop-PCs, Notebooks, Tablets und Smartphones im

Hoch- und im Querformat gleichermaßen ablesbar und bedienbar sein – mit der Maus und dem Finger.

Flach und reduziert wirkt die neue Bildsprache in Windows 10.

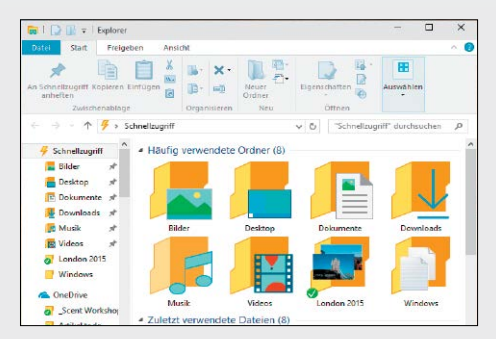

## Das bringt das 10er Desktop-Design

Zentrales Element des in Windows 10 gestärkten Desktops ist das dynamische Startmenü mit dem eingebetteten Kachelbereich und dem neuen Suchfeld.

VON MICHAEL RUPP

**MIT DEM STARTMENÜ IN WINDOWS 10**

verschmilzt Microsoft das konventionelle Startmenü aus Windows 7 mit der eher unliebsamen Kachelstartseite aus Windows 8.1. Dadurch ergeben sich bei Windows 10 deutliche Unterschiede bei Optik und Bedienung.

#### Kachelbasiertes Startmenü

Zum Aufrufen von Anwendungen, Apps oder Dokumenten genügt es, den Startmenüeintrag oder die Kachel anzuklicken. Man kann auch, wie in Windows 8.1, den Namen des gewünschten Programms oder der Datei eintippen – die Fundstellen werden dann bereits während des Schreibens angezeigt. Die Programmliste links im Startmenü zeigt oben die zuletzt aufgerufenen Einträge, erst ein Klick auf "Alle Apps" bringt Sie zur vollständigen Anwendungsliste. Rechts oben sitzt der Schalter zum Neustarten oder Herunterfahren des Betriebssystems.

**Menüskalierung:** Auf Desktop-PCs und Notebooks wird das Startmenü zunächst als Fenster im Windows-7-Stil ausgeklappt, mittels Klick auf die Schaltfläche rechts oben lässt es sich allerdings beliebig vergrößern, sodass es der Startseite in Windows 8.1 ähnelt. Auf Tablets ohne angedockte Tastatur öffnet sich das Startmenü bildschirmfüllend.

**Kacheln erstellen:** Um eine Anwendung als Kachel anzuzeigen, klicken Sie einfach in der

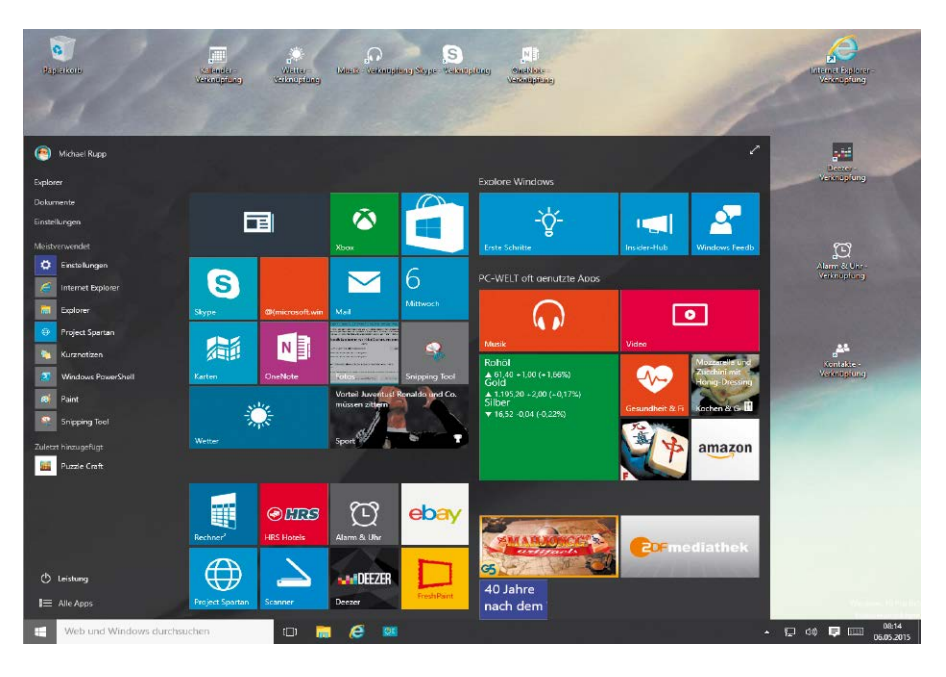

linken Spalte des Startmenüs mit der rechten Maustaste auf den Namen der App und wählen "An Start anheften". Kacheln lassen sich mithilfe eines Rechtsklicks an die Taskleiste anheften sowie "Von Start löschen" und damit als Kachel entfernen. Darüber hinaus kann man die Größe der Kachel je nach App in den Stufen "klein", "mittel", "breit" und "groß" anpassen. Neu nach einem Rechtsklick auf Startmenüeinträge und Kacheln von Apps ist die Möglichkeit zum Deinstallieren.

**Transparenz:** Ebenfalls neu sind die Transparenzeffekte im Startmenü. Dadurch soll man nach Ansicht der Microsoft-Designer beim Aufklappen des Menüs zum Aufrufen von Programmen nicht mehr so stark aus der Arbeitsumgebung herausgerissen werden, weil der Hintergrund teilweise durchscheint.

#### Startmenü anpassen

Durch Ziehen mit der Maus oder dem Finger lassen sich App-Kacheln im Startmenü von Windows 10 neu anordnen. Wie bei Windows 8.1 kann man Gruppen bilden, um Apps thematisch zu sortieren. Hierzu platziert man die

Kacheln so, dass horizontal ein wenig Abstand nach oben entsteht, und klickt oder tippt auf den neuen Zwischenraum, um den gewünschten Namen für die Gruppe einzugeben. Über den Anfasser ganz rechts neben dem Gruppennamen lassen sich Gruppen innerhalb des Kachelbereichs verschieben.

**Optionen festlegen:** Mit einem Rechtsklick auf das Startmenüsymbol erscheint wie in Windows 8.1 ein Kontextmenü mit Schnellzugriffsmöglichkeiten, etwa auf zahlreiche Systemeinstellungen. Die Einstellungen der Taskleiste öffnen Sie mit einem Rechtsklick auf eine freie Stelle der Taskleiste und "Eigenschaften". Wie bei Windows 7 kann man hier die Darstellung der Taskleiste anpassen und auf dem Register "Startmenü" zum Beispiel die Anzeige der häufig genutzten Programme und Apps links im Startmenü deaktivieren und persönliche Informationen aus Kacheln löschen.

**Drag & Drop:** Desktop-Verknüpfungen lassen sich mithilfe der Maus durch das Ziehen eines Startmenüeintrages auf dem Desktop erstellen, umgekehrt kann man einen Eintrag auf der linken Seite im Startmenü erzeugen, indem

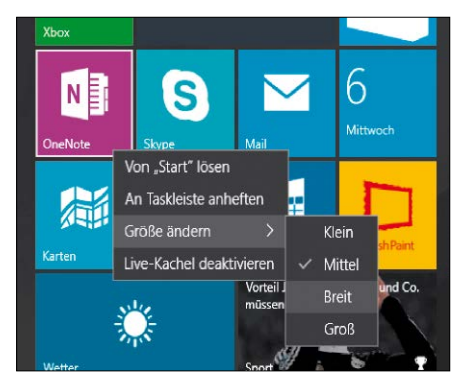

Die Größe von Startmenükacheln passen Sie nach einem Rechtsklick über das Kontextmenü an.

man eine Datei, App oder einen Ordner bei gedrückter Maustaste in das Startmenü zieht. **Farbe ändern:** Die Farbe des Startmenüs passt Windows 10 gemäß Voreinstellung automatisch an das Hintergrundbild an, etwas anderes stellt man per Rechtsklick auf den Desktop und "Anpassen" unter "Farben" ein.

#### Titelleistenmenü statt Charms Bar

Die unliebsame Charms-Leiste am rechten Fensterrand ersetzt Windows 10 durch ein kleines Menü in der Titelleiste von Apps. Das Setzen des Mauszeigers in die rechte obere Ecke zum Öffnen der Seitenleiste auf Geräten ohne Touchscreen und das Tastenkürzel Win-C auf dem Desktop bleiben deshalb wirkungslos und Win-I – unter Windows 8 noch zum Aufrufen der Einstellungen genutzt – öffnet in Windows 10 sofort die neue Systemsteuerung. Anstelle der bisherigen Seitenleiste tritt in Windows 10 ein neues Optionsmenü, das bei vielen, aber längst nicht allen Universal-Apps zur Verfügung steht. Zu erkennen ist das Menü in der Titelleiste von Apps ganz links am neuen Symbol mit den drei Balken. Darüber rufen Sie die Einstellungen der jeweiligen App auf, die Suche und auch die Weitergabefunktion für Inhalte an Facebook & Co. Praktisch: Innerhalb einer App öffnet das Tastenkürzel Win-C in Windows 10 das Titelleistenmenü.

#### Neue Suchfunktion

Die systemweite Suche starten Sie in Windows 10 direkt in der Taskleiste. Dateien, Webinhalte, installierte Apps, Musik, Fotos, Videos, Onedrive-Dokumente und vieles mehr stöbern Sie auf diese Weise auf.

Mittels Rechtsklick auf die Taskleiste können Sie unter dem Kontextmenüpunkt "Suchen" einstellen, ob Sie für die Suche direkt neben dem Start-Button eine permanent sichtbare Suchleiste oder die Suchlupe wünschen – ein Icon, das beim Anklicken die Suchleiste öffnet. Auf Wunsch können Sie die Suche aus der

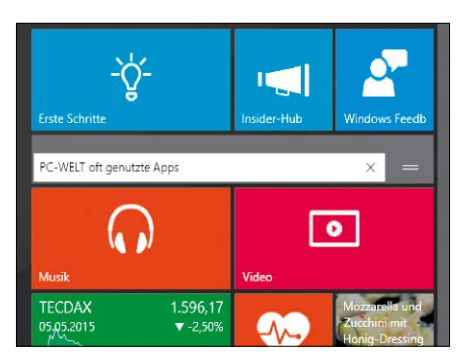

Um Apps zu gruppieren, ziehen Sie die gewünschten Kacheln etwas nach unten, tippen auf den so entstandenen Zwischenraum und vergeben einen Namen.

Taskleiste zudem komplett ausblenden. Ihre Suchbegriffe tippen Sie durch Leerzeichen getrennt ein. Windows zeigt die Suchergebnisse nach Relevanz und Trefferkategorie wie Fotos oder Dokumente sortiert an, zuerst die Fundstellen auf dem eigenen Gerät, darunter folgen Vorschläge aus dem Internet, die von Microsofts Suchdienst Bing stammen. Anklicken oder Antippen eines Eintrags öffnet das korrespondierende Element.

#### Sprachsuche mit Cortana

Ergänzend zum Suchen durch Tippen unterstützt Windows 10 ebenfalls das Suchen via Cortana-Spracheingabe. Die Sprachsteuerung ist fest in die Windows-Suche integriert und automatisch aktiv, nachdem Sie auf die Suchlupe geklickt beziehungsweise getippt oder den Cursor in das Suchfeld gesetzt haben. Dass Cortana bereit ist, gesprochene Anweisungen anzunehmen, erkennen Sie am pulsierenden Kreis oben in der Suchleiste.

#### Mehr Suchkomfort

Ganz unten in der Trefferliste gibt es die Schaltflächen "Meine Elemente durchsuchen" sowie "Web durchsuchen". Damit schränken Sie die Suche gezielt auf eigene Inhalte und Dokumen-

Im Fenster Meine Flemente durchsuchen" kann der Benutzer die Treffer auf einem Gerät und in Onedrive mit einer Vorschau und Dateiinfos betrachten.

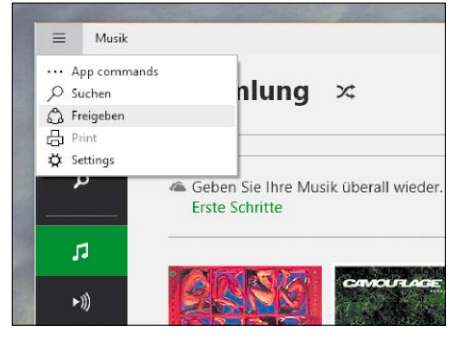

Ein Klick auf den Button mit drei Balken links in der Titelleiste von Apps öffnet das neue Optionsmenü mit "Suchen", "Freigeben" und "Settings" (Einstellungen).

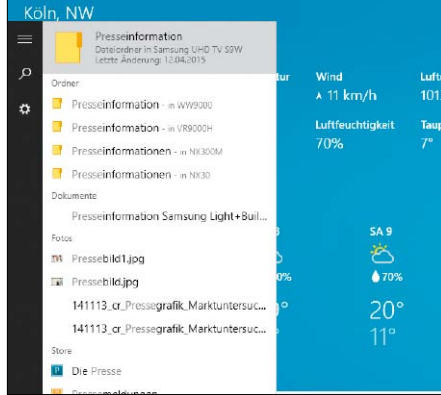

Flexible Suchleiste: Nach Eingabe Ihrer Suchbegriffe zeigt Windows 10 die Fundstellen auf Ihrem Gerät und darunter Suchvorschläge fürs Web an.

te ein, während "Web durchsuchen" den Browser öffnet und die Treffer von Bing anzeigt. Mithilfe von "Meine Elemente durchsuchen" öffnet Windows 10 ein Fenster zur erweiterten Trefferanzeige. Ganz oben sind über das Aufklappfeld "Filter" alle verfügbaren Trefferkategorien aufgeführt – beginnend mit "Dokumente" über "Ordner", "Apps", "Einstellungen", "Foto", "Videos" und "Musik". Klicken Sie die gewünschte Trefferkategorie an, um die Suche genau auf diesen Bereich einzugrenzen.

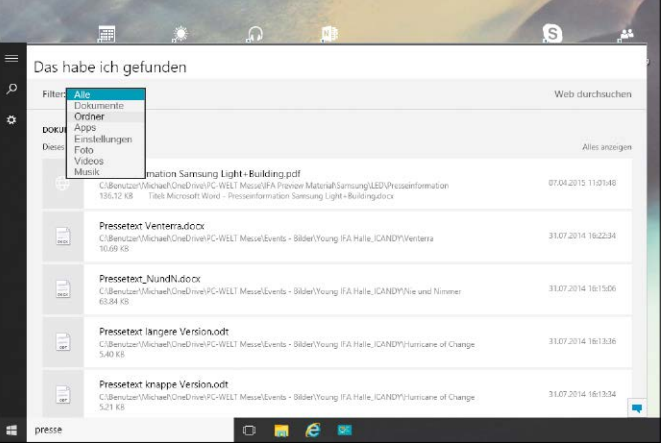

## Frischer Wind durch virtuelle Desktops

Surfen, Büroarbeiten, Fotoverwaltung und Videoschnitt – dank virtueller Desktops kann man in Windows 10 laufende Anwendungen für viele verschiedene Aufgaben optimal auf separate Arbeitsbereiche verteilen.

VON MICHAEL RUPP

#### Punkt 1: Anwendungen auf Desktops sortieren

Desktop-Arbeitsbereich an. Verwendet man gleichzeitig mehrere Anwendungen, wird es dadurch schnell unübersichtlich. Windows 10 sorgt mit virtuellen Desktops für Abhilfe. Diese Neuerung ermöglicht es, je nach Bedarf zusätzliche Desktops in Form logisch getrennter Arbeitsbereiche anzulegen und darauf die Fenster laufender Anwendungen anzuordnen. So kann man auch mit nur einem Monitor strukturiert und produktiv arbeiten und Multitasking in Windows 10 besser einsetzen. Praktisch: Trotz Trennung der Fenster auf den virtuellen Desktops kann der Nutzer weiterhin mit den gewohnten Tastenkombinationen Alt-Tab und Windows-Tab durch alle geöffneten Anwendungen blättern. Die neue Funktion heißt offiziell "Taskansicht" (Englisch: Task View) und lässt sich über ein zusätzliches Symbol in der Taskleiste steuern. **WINDOWS 8.1 ZEIGT ALLE GEÖFFNETEN FENSTER** im selben

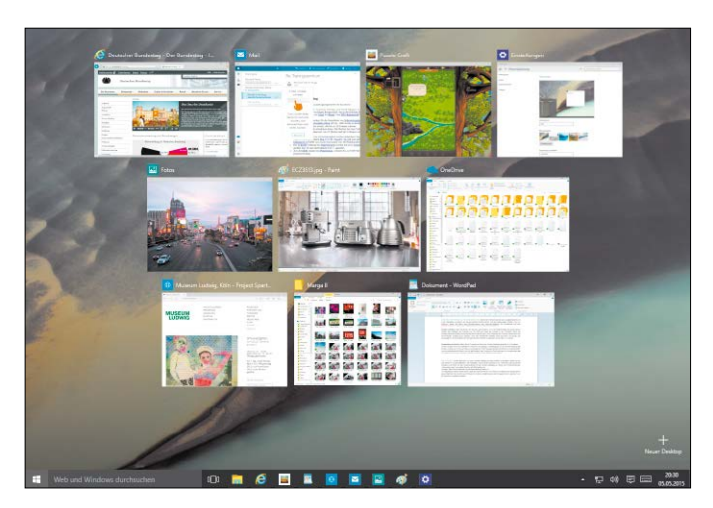

#### Punkt 2: Zusätzlichen Desktop erstellen

**DAS SORTIEREN VON FENSTERN IN LOGISCHE** Arbeitsbereiche kennt man etwa von Ubuntu oder Mac OS. Auch für Windows gibt es seit langer Zeit Tools zum Einrichten virtueller Desktops. Windows 10 macht solche Hilfsprogramme nun überflüssig, denn virtuelle Desktops sind Bestandteil der neuen Windows-Arbeitsumgebung.

Standardmäßig zeigt Windows 10 nur einen Desktop an. Zum Hinzufügen weiterer Desktops klicken Sie auf den neuen Button "Taskansicht" mit den drei sich teilweise überlappenden Rechtecken in der Taskleiste rechts neben der in Windows 10 eingeführten Suchleiste beziehungsweise der Lupe. Diesen Button nutzen Sie später auch zum Umschalten des gerade aktiven virtuellen Desktops.

Der Button dunkelt den Bildschirmhintergrund ein wenig ab und zeigt verkleinerte Ansichten aller derzeit geöffneten Fenster. Klicken Sie auf die Schaltfläche "Neuer Desktop". Windows 10 öffnet daraufhin einen zweiten Desktop, auf dem Sie unabhängig vom ersten Desktop Fenster öffnen und anordnen können. Beliebig viele Desktops lassen sich auf diese Weise erstellen – allerdings begrenzt die Bildschirmauflösung die

Zahl der Desktops. So können Sie etwa einen Desktop für Office-Anwendungen wie Word, Excel oder Libre Office nutzen, auf einem zweiten Desktop Ihr Mailprogramm und den Browser anordnen und auf dem drit-

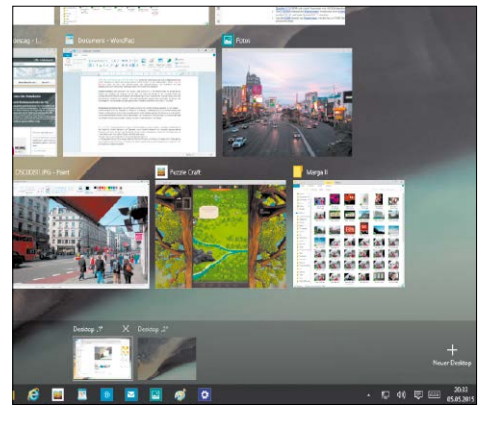

ten Alternativ-Desktop Ihre Bildbearbeitung zusammen mit dem Foto-Browser und dem Hilfsprogramm für Online-Galerien starten.

Auf jedem virtuellen Desktop sehen Sie dann stets nur die Fenster, die Sie für die jeweilige Aufgabenstellung gerade wirklich benötigen. Nicht benötigte Fenster sind währenddessen ausgeblendet.

#### Punkt 3: Desktop wechseln

**ZUM HIN- UND HERSCHALTEN DER DESKTOPS** klicken Sie wiederum auf das neue Aufgabenansicht-Icon in der Taskleiste und danach auf die gewünschte Desktop-Kachel. Auf dem abgedunkelten Streifen unten am Bildschirm sehen Sie hierzu eine Echtzeitvorschau aller Alternativ-Desktops, der Kachelinhalt wird also beispielsweise auch während der Wiedergabe eines Films fortwährend aktualisiert.

**Fenstervorschau:** Beim Überfahren der Kacheln zeigt Windows 10 in der Bildschirmmitte die jeweils aktiven Fenster des Desktops als Vorschau an. Ein Klick auf eines der Fenster in der Vorschau öffnet den korrespondierenden Desktop und bringt das Wunschfenster nach vorne. Direkt aus der Vorschau heraus kann man Anwendungen übrigens auch beenden, ohne den betreffenden Desktop extra aufzurufen. Es genügt, den Mauszeiger im Vorschaubereich auf dem gewünschten Fenster zu platzieren und auf das "X" zu klicken.

**Anwendung wechseln:** Haben Sie ein Programm auf einem der virtuellen Desktops gestartet, so wird dessen Symbol wie gewohnt in der Taskleiste von Windows 10 angezeigt – unabhängig davon, auf welchem Desktop das Fenster zu sehen ist. Ein Klick auf das Anwendungs-Icon

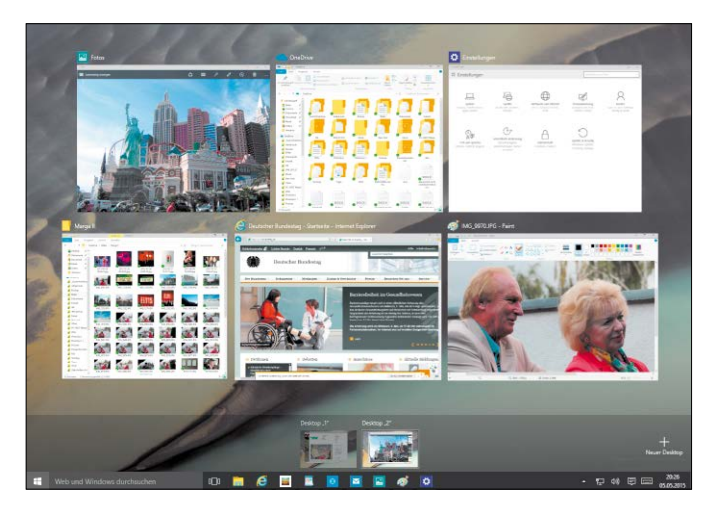

in der Taskleiste genügt, und Windows 10 springt sofort zum korrespondierenden Desktop und holt das Fenster in den Vordergrund. Das Anspringen von Anwendungen über die Taskleiste macht einen manuellen Desktop-Wechsel in vielen Situationen überflüssig.

#### Punkt 4: Anwendungsfenster verschieben

#### **EIN OFFENES** Fens-

ter lässt sich von einem virtuellen Desktop auf einen anderen verschieben. Klicken Sie auf das Symbol für virtuelle Desktops in der Taskleiste, suchen Sie als Nächstes in der

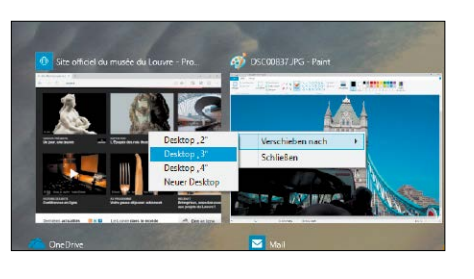

Voransicht das gewünschte Programm und klicken Sie das Vorschaufenster mit der rechten Maustaste an. Gehen Sie im Kontextmenü auf "Verschieben nach" und wählen Sie dann den Ziel-Desktop aus.

Vorlagen, über die sich bestimmte Anwendungen stets auf einem zuvor festgelegten Desktop öffnen lassen, bietet die Technical Preview von Windows 10 bislang nicht. Zudem gibt es keine Möglichkeit, die Anordnung von Fenstern auf einem virtuellen Desktop als Schnappschuss zu speichern und auf Knopfdruck wiederherzustellen.

#### Punkt 5: Virtuellen Desktop löschen

**DAS ENTFERNEN** eines nicht länger benötigten virtuellen Desktops ist genauso einfach wie das Erstellen eines Desktops. Dazu klicken Sie in der Taskleiste auf das Icon für virtuelle Desktops und setzen den Mauszeiger unten auf dem abgedunkelten Streifen auf

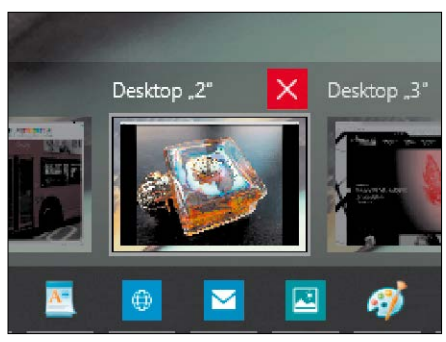

den Desktop, den Sie schließen möchten. Windows 10 blendet daraufhin ein "X" in der rechten oberen Ecke der Vorschaukachel ein. Ein Klick darauf, und Windows löscht den Desktop wieder. Fenster, die auf dem betreffenden Desktop geöffnet waren, werden nicht geschlossen, sondern auf den benachbarten Desktop verschoben.

### **Virtuelle Desktops: Schneller mit Tastenkürzeln**

Einiges an Zeit bei der Nutzung virtueller Desktops in Windows 10 sparen Sie durch den Einsatz von Tastenkürzeln. Damit sind Sie vor allem beim Wechseln des gerade aktiven Desktops, aber auch beim Erstellen virtueller Arbeitsbereiche und beim Schließen nicht mehr genutzter virtueller Desktops deutlich schneller als mit der Maus. Einen neuen virtuellen Desktop erstellen Sie mit der Tastenkombination Windows-Strg-D. Schließen lässt sich ein virtueller Desktop durch Drücken von Windows-Strg-F4. Wie beim Schließen mit der Maus über das "X" auf der Vorschaukachel verschiebt Windows die auf dem

betreffenden Desktop geöffneten Fenster auf den benachbarten Arbeitsbereich. Zum nächsten virtuellen Desktop springen Sie einfach mit dem Hotkey Windows-Strg-Cursor-rechts, und die Tastenkombination Windows-Strg-Cursor-rechts bringt Sie dann blitzschnell

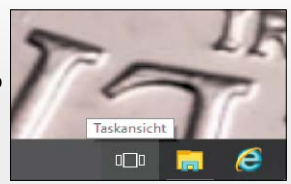

zum vorherigen Alternativ-Desktop zurück. Auf diese Weise entfällt das ständige Aufrufen der Desktop-Übersichtskacheln.

## Action Center nutzen

Im neuen Action Center von Windows 10 laufen Benachrichtigungen und Systeminfos zusammen. Darüber hinaus lassen sich dort wie bei Android und iOS auch einige häufig benötigte Einstellungen bequem erreichen.

#### VON MICHAEL RUPP

**EINE RECHT AUFFÄLLIGE NEUERUNG** in Windows 10 Technical Preview ist das Action Center. Dieser Benachrichtigungsbereich ist mit einem eigenen Symbol ganz rechts auf der Taskleiste vertreten und führt wichtige Systemund Software-Benachrichtigungen zusammen, die Windows bisher in separaten Fenstern angezeigt hat. In frühen Versionen der Technical Preview sind jedoch nur einige grundlegende Meldungen berücksichtigt, weitere sollen bis zur Fertigstellung von Windows 10 hinzukommen. Ganz unten im Action Center gibt es einige Schnellzugriffs-Buttons, beispielsweise zum Wechsel der WLAN-Verbindung.

#### Das kann Microsofts neues Benachrichtigungszentrum

Waren Systemmeldungen unter Windows 8.1 noch auf der Desktop- und Kacheloberfläche verstreut, finden sich in Windows 10 alle wichtigen Infos fein säuberlich sortiert in einer eigenen Nachrichtenleiste. So hat man alle relevanten PC- und Programminfos im Überblick. Die Idee ist nicht neu: Die mobilen Betriebssysteme Android und iOS verfügen seit Längerem über vergleichbare Mitteilungszentralen. Neben Windows 10 können Anwendungen und Universal-Apps Infos im Action Center anzeigen. Neue System- und Software-Meldungen werden zunächst über Einblendungen in der rechten unteren Monitorecke angezeigt. Nach einigen Sekunden verschwinden die Meldungsfenster aber wieder und die Infos landen in der ausklappbaren Action-Center-Leiste, die an die Charms-Bar von Windows 8.1 erinnert.

#### Diese Windows-Meldungen fasst das Action Center zusammen

Wird etwa ein Windows-Update installiert oder eine neue App aus dem Windows Store heruntergeladen, informiert Windows 10 im Action

Center über den Abschluss der Vorgänge. Die Meldungen sind chronologisch sortiert, sofern verfügbar mit dem Icon der korrespondierenden App gekennzeichnet und mit Datum und Uhrzeit versehen. Meldungen aus Anwendungen wie Outlook, Kalender und Tools landen ebenfalls im Action Center, zum Beispiel wenn Onedrive einen Datei-Link in die Zwischenablage kopiert hat. Ein Klick auf die Meldung liefert weiterführende Infos oder bringt Sie zur jeweiligen Software. Beispiel: Nach dem Einlegen einer CD oder DVD zeigt Windows 10 im Action Center unter "Automatische Wiedergabe" die Autoplay-Möglichkeiten für den Datenträger an. Durch das Anklicken einer Meldung starten Sie dann die betreffende Aktion.

Ein Klick auf "Alles löschen" rechts oben entfernt die Meldungen aus der Leiste. Ein Rechtsklick auf das Action-Center-Icon und "Benachrichtigungen ausblenden für" unterdrückt neue Meldungen für eine, drei oder acht Stunden. Im Action Center laufen Benachrichtigungen von Desktop-PC, Smartphone und Tablet zusammen. Kalendererinnerungen etwa werden auf allen Geräten angezeigt. Wischt der Nutzer die entsprechende Meldung an seinem Windows-Smartphone weg, wird sie auch auf dem PC und Tablet gelöscht.

#### Schnelleinstellungen über das Action Center vornehmen

Über die Leiste des Action Centers kommen Sie auch schnell an wichtige Systemeinstellungen heran. Über rechteckige Buttons unten auf der Leiste können Sie etwa zwischen Desktopund Tablet-Modus umschalten, die Bildschirmhelligkeit und Lautstärke einstellen, das Funknetzwerk wechseln oder die automatische Drehung des Bildschirms verhindern. Zudem ist es möglich, die Ortsbestimmung ein- und auszuschalten, eine verschlüsselte VPN-Verbindung auszuwählen und zu den Systemeinstellungen zu wechseln. Bis zur Fertigstellung

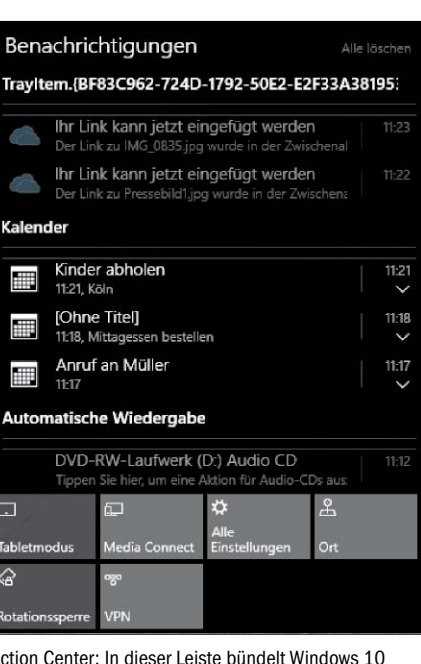

Action Center: In dieser Leiste bündelt Windows 10 wichtige Meldungen, die bislang verstreut auf der Desktop- und Kacheloberfläche angezeigt wurden. Zudem gibt es Buttons für Schnelleinstellungen.

von Windows 10 soll der Nutzer über das Action Center auch Informationen teilen können.

#### Das verrät der neue Button des Action Centers in der Taskleiste

Ein Blick auf das Action-Center-Icon direkt neben der Windows-Uhr verrät, ob neue Meldungen bereitstehen: Wenn das Rechteck in der Mitte weiß mit schwarzen Linien erscheint, so stehen neue Benachrichtigungen bereit, die man mit einem Klick auf das Icon in Leistenform angezeigt bekommt. Wird das Symbol mit transparentem Hintergrund dargestellt, gibt es keine neuen Nachrichten.

#### Vorgaben für das Action Center per Gruppenrichtlinien anpassen

In der zu Redaktionsschluss aktuellen Windows 10 Technical Preview Build 10074 finden sich innerhalb der runderneuerten Einstellungen-App nur wenige direkte Einstellmöglichkeiten für das Action Center. Allerdings hat Microsoft bereits Schalter für das Action Center im Gruppenrichtlinieneditor integriert, beispielsweise "Remove Notifications and Action Center" zum Sperren des Action Centers und "Remove the Action Center Icon" zum Entfernen des Action-Center-Symbols.

## Sicherheitsfunktionen unter der Haube

Neue Sicherheitsmerkmale in Windows 10 sollen Nutzer vor Cyber-Kriminellen und Datendiebstahl schützen. Eines davon ist das zweistufige Authentifizierungssystem, das vor allem für Unternehmen relevant ist.

VON MICHAEL RUPP

**DREI GRUNDLEGENDE** Sicherheitsverbesserungen möchte Microsoft in Windows 10 umsetzen: ein neues Anmeldeverfahren, eine verbesserte Abwehr von Malware und Maßnahmen gegen plötzlichen Datenverlust. Dadurch soll Windows 10 aus Datenschutzsicht insbesondere für Unternehmenskunden, aber auch für Privatnutzer interessanter werden, die bisher nicht auf Windows 8.1 umgestiegen sind. In der Technical Preview sind die neuen Funktionen allerdings bislang noch nicht aktiviert, dementsprechend ist unklar, wie die konkrete Umsetzung am Ende aussehen wird.

#### Biometrie soll das Passwort überflüssig machen

Die gewohnte Ein-Schritt-Anmeldung bei Windows bis zur Version 8.1 mittels Benutzername und einem herkömmlichen Passwort will Microsoft in Windows 10 durch ein weiterentwickeltes Mehrschritt-Verfahren ersetzen, wie man es in ähnlicher Form als Zweifaktoren-Anmeldung beispielsweise von Google, Dropbox oder Apple kennt. Bislang bedeutet der Verlust des Windows-Passworts häufig den Kontrollverlust über den Rechner, denn Dritte bekommen mithilfe der Kombination aus Nutzername und Kennwort unbeschränkten Zugriff auf das Gerät. Bei Windows 10 soll sich das Ausspähen oder Hacken des Passworts und ein Gerätediebstahl indes nicht mehr lohnen, weil das Passwort nicht mehr ausreicht, um an ein Windows-System heranzukommen. Zum Entsperren kann Windows 10 neben einem Passwort als ersten Faktor oder Schlüssel noch eine zusätzliche PIN oder biometrische Informationen wie einen Fingerabdruck oder einen Retina-Scan des Auges als zweiten Faktor abfragen. Letzteres erfordert ein entsprechendes Peripheriegerät. Darüber hinaus soll die Legitimation auch mit als vertrauenswürdig eingestuften Endgeräten funktionieren. Das kann etwa ein Smartphone oder Tablet sein, das der Anwender dazu mit seinem Microsoft-Konto verknüpft – so kommt man ohne Extra-Hardware wie einen Fingerabdruckleser aus. Die biometrischen Erkennungsmethoden fasst Microsoft unter dem Begriff "Windows Hello" zusammen. Durch den doppelten Zugangskontrollmechanismus können Angreifer selbst dann nicht auf das Benutzerkonto eines Users zugreifen, wenn sie den Benutzernamen und das Passwort kennen, da der entsprechende PIN-Code, Fingerabdruck oder das mit dem Benutzerkonto verknüpfte Smartphone fehlen.

#### Windows 10 mit Fast Identity Online Standard 2.0

Das neue Anmeldeverfahren in Windows 10 basiert Microsoft zufolge auf Fast Identity Online 2.0 (FIDO), einem offenen Standard zur Authentifizierung im Internet und über Netzwerke, den Microsoft mitentwickelt hat. Der öffentliche FIDO-Schlüssel wird auf einem Server registriert, während der private Schlüssel auf Seiten des Anwenders verbleibt. Im Rahmen des Anmeldevorgangs sendet Windows eine mit dem privaten Schlüssel des Benutzers signierte Mitteilung an den Server, der ihn anhand des dort hinterlegten Schlüssels verifiziert, ihn bestätigt und in Folge ohne weitere Eingabe eine sichere Windows-Identifikation ermöglicht. Registriert der Benutzer sein Smartphone oder Tablet als vertrauenswürdi-

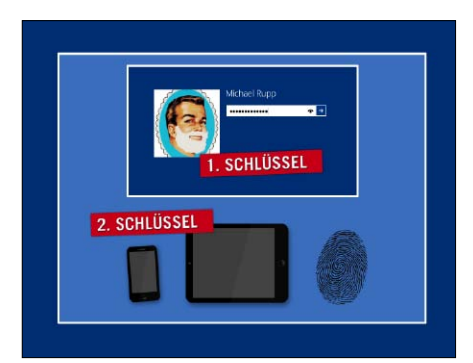

Sichere Anmeldung: Bei der neuen Multifaktoren-Authentifizierung in Windows 10 kann neben biometrischen Merkmalen wie einem Fingerabdruck auch das Smartphone oder Tablet des Anwenders als externer Identifizierungsschlüssel registriert werden.

ges Gerät für die Windows-Anmeldung, wird es zum zweiten Faktor für die Authentifizierung. Firmen können den zweiten Schlüssel für den Windows-10-Log-in ebenfalls innerhalb der eigenen Serverstruktur bereitstellen. Dank FIDO soll zudem das Eingeben von Passwörtern für Online-Dienste wie Onedrive und Outlook.com entfallen. Trotz aller Verbesserungen steht die gewohnte Ein-Passwort-Anmeldung aus bisherigen Windows-Versionen in Windows 10 weiter zur Verfügung.

#### Data Loss Prevention für mehr Datenschutz in Windows 10

Auf privaten Windows-10-Geräten wie Notebooks, Smartphones und Tablets, die im Unternehmensumfeld eingesetzt werden, können vertrauliche Informationen wie Mails und Dokumente künftig durch eine automatische Verschlüsselung geschützt werden. Diese ergänzt die in Windows 10 weiterhin vorhandene Bitlocker-Verschlüsselung ganzer Laufwerke, ohne dass der Benutzer zusätzliche Passwörter eingeben muss. Außerdem können Administratoren genau steuern, welche Anwendungen die Erlaubnis zum Zugriff auf die verschlüsselten Daten haben. Sogar ein Kopierverbot für verschlüsselte Daten auf externe Speichermedien wie USB-Sticks ist definierbar. Im Falle eines Geräteverlusts lassen sich die Daten zudem aus der Ferne löschen.

## Powershell 5.0 in Windows 10 TP

Neben den offensichtlichen Änderungen bei Optik und Software-Ausstattung in Windows 10 haben die Entwickler auch an vielen anderen Stellen wie der Powershell Hand angelegt.

VON THOMAS JOOS UND PETER-UWE LECHNER

**ÄNDERUNGEN AN DEN POPULÄREN** Apps in Windows 10 fallen recht schnell auf. Doch dass beispielsweise die Powershell in der neuen Version (5.0) mit zahlreichen Verbesserungen und Neuerungen aufwartet, erschließt sich nicht auf den ersten Blick.

#### Oft wiederkehrende Aufgaben mit Powershell 5.0 automatisieren

Mit Windows 10 kommt die neue Powershell auf den Markt. Im Vergleich zum direkten Vorgänger bietet sie einige interessante Neuerungen mit einem enormen Praxisnutzen.

Entwickler können in der Powershell etwa Zip-Archive entpacken und erstellen. Dabei helfen die beiden neuen Cmdlets Compress-Archive und Expand-Archive. Ebenfalls neu ist Datacenter Abstraction Layer (DAL). Mit dieser Technologie können Sie direkt auf bestimmte Netzwerkkomponenten wie zum Beispiel Switches und Router zugreifen. Dazu muss die Hardware diese Technik aber auch unterstützen. Um die neuen Cmdlets nutzen zu können, verwenden Sie das Modul Networkswitch. Programmentwickler wird es freuen, dass mit der Powershell auch Klassendefinitionen möglich sind.

#### Software mit dem Paket-Manager Oneget installieren

Der in Windows 10 eingebaute Powershell-Befehl Oneget entspricht von der Funktionalität dem von Debian und Ubuntu her bekannten Linux-Kommandozeilen-Befehl apt. Oneget selbst umfasst mehrere einzelne Befehle zum Finden und Installieren von Software. Diese Befehle bezeichnet man wie bei der Powershell üblich als Cmdlets. Die Anwendungen werden als Pakete installiert. Erfreulich dabei ist, dass

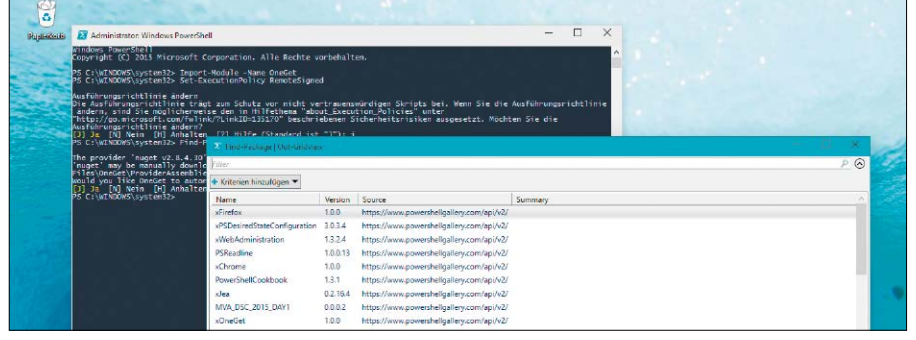

Microsoft hat in Windows 10 mit Oneget einen cleveren Paket-Manager für die Kommandozeile integriert. Damit kann man mit einem einfachen Kommandozeilen-Befehl neue Software installieren und dabei viel Zeit sparen.

Anwender mit der Powershell 5.0 auf die Pakete von Nuget (*[www.nuget.org](http://www.nuget.org)*) und Chocolatey Repositories (*www.nuget.org*) zugreifen können. Damit lassen sich bereits mehrere tausend Anwendungen installieren. Das entsprechende Powershell-Modul für Oneget laden Sie dann mit dem Kommando

**Import-Module -Name OneGet**

Zur Anzeige der Befehle in diesem Modul verwenden Sie anschließend

**Get-Command-Module OneGet**

Generell ist die Verwendung der Powershell ISE aber besser für Oneget geeignet. Sie können allerdings auch problemlos über Scripts in der normalen Powershell die Paketfunktion nutzen. Bevor Sie Pakete installieren, überprüfen Sie, ob die Ausführungsrichtlinie für Scripts auf "RemoteSigned" gesetzt ist:

**Set-ExecutionPolicy RemoteSigned** Die zur Verfügung stehenden Pakete lassen sich mit dem Befehl

**Find-Package | Out-Gridview**  anzeigen. Daraufhin werden die Pakete in einem eigenen Fenster angezeigt. Hier können Sie auch Filter setzen und die Anzeige auf diesem Weg ein wenig einschränken. Wollen Sie ein Paket installieren, verwenden Sie **Find-Package | Out-GridView** 

-Title "<Paket das installiert **werden soll>" -PassThru | Install-Package -Force**

Die Pakete werden standardmäßig ohne Benutzereingaben installiert und werden nicht über die Powershell gesteuert. Man muss über die Installationsdateien des Pakets gehen. Wollen Sie Pakete suchen, benutzen Sie

#### **Find-Package -Name \*<Name>\***

Arbeiten Sie immer mit den beiden Platzhaltern \*, da nur so alle relevanten Pakete angezeigt werden. Kennen Sie den Namen des Pakets, können Sie die Platzhalter weglassen.

Neben der Möglichkeit, nach Anwendungen in den Paketen zu suchen, können Sie sich ebenfalls auf die Suche nach den Versionen machen. Dazu verwenden Sie die Option "-MinimumVersion <Version>" des Cmdlets Find-Package. Wollen Sie neuere Versionen filtern, nutzen Sie "-MaximumVersion".

# Tipps & Tricks für Windows 10 TP

Mit Windows 10 geht Microsoft an einigen Stellen zwei Schritte nach vorn, an anderen Stellen einen Schritt zurück. Mit unseren Tipps holen Sie Altbewährtes zurück und nutzen neue Funktionen noch besser.

VON PANAGIOTIS KOLOKYTHAS UND PETER-UWE LECHNER

#### Punkt 1: Undokumentierte Funktionen per Gott-Modus freischalten

Auch unter Windows 10 lässt sich mit einem Trick der Gott-Modus freischalten. Die Entwickler haben diese geheime und undokumentierte Funktion in Windows integriert, um sich so einen schnelleren und direkteren Zugriff auf alle Windows-Funktionen zu verschaffen.

Sie schalten den Gott-Modus (God Mode) in Windows 10 über einen geheimen Schalter frei. Das funktioniert ganz einfach und schaltet "Alle Aufgaben" frei. Ist dieser "Gott-Modus" erst einmal aktiviert, hat der Windows-Nutzer Zugriff auf sämtliche Systemsteuerungseinträge innerhalb eines Ordners und muss sich nicht

erst mühsam durch die Ordner in der Systemsteuerung quälen. Um den Gott-Modus in Windows 10 Technical Preview zu aktivieren, klicken Sie zunächst einmal mit der rechten Maustaste auf eine leere Stelle auf dem Desktop und wählen im Anschluss daran im Kontextmenü "Neu  $\rightarrow$  Ordner" aus.

Als Nächstes klicken Sie mit der rechten Maustaste auf den neu angelegten Ordner, wählen im Kontextmenü "Umbenennen" aus und ändern den Namen des Ordners wie folgt: **GottModus.{ED7BA470-8E54-465E-**

**825C-99712043E01C}**

Welcher Text vor dem ".{" steht, spielt letztendlich keine Rolle. Wichtig ist nur, dass dort

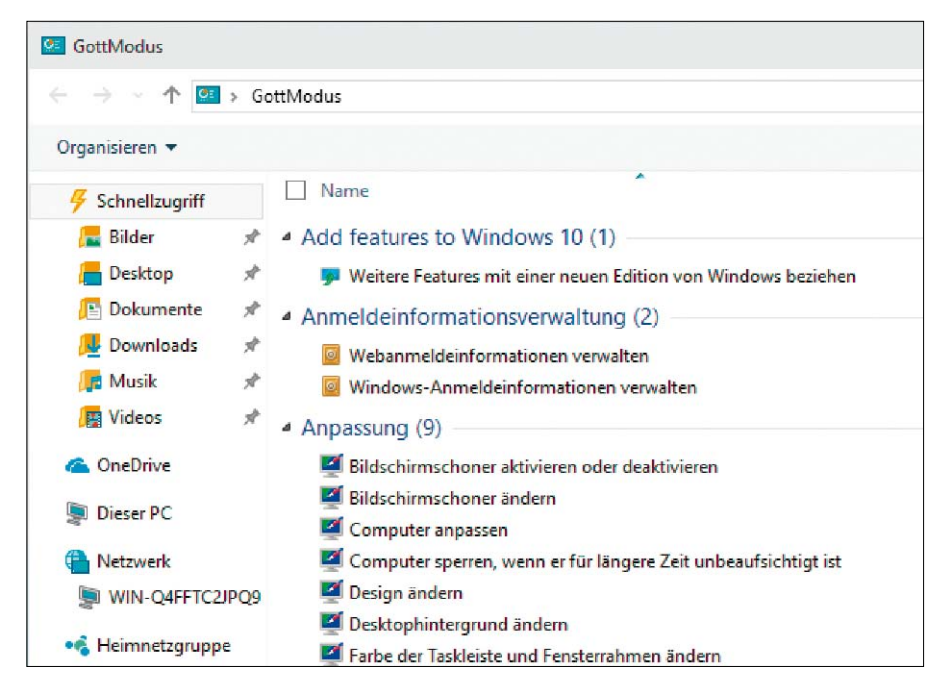

irgendein Wort steht und darauf ". {ED7BA470-8E54-465E-825C-99712043E01C}" folgt. Nach dem Umbenennen des Ordners ändert sich das Aussehen des Icons. Und der Name des Ordners lautet aufgrund des Textes vor dem "{" in unserem Beispiel "GottModus".

Der Gott-Modus schaltet eine komplette Liste aller Aufgaben der Windows-Systemsteuerung frei. Das ist beispielsweise dann hilfreich, wenn die genaue Bezeichnung einer gewünschten Einstellung nicht bekannt ist. Doch Vorsicht! Zahlreiche Einstellungen richten sich an Windows-Profis. Das Herumspielen in den Einstellungen kann im Extremfall zu einem Totalausfall des Systems führen.

#### Punkt 2: Neue Windows-Uhr in der Taskleiste aktivieren

Je nach Build sind neue Funktionen in Windows 10 Technical Preview bereits implementiert, aber standardmäßig noch abgeschaltet. Dazu gehört auch die neue Windows-Uhr. Sie lässt sich mit einem Trick freischalten.

Die Uhr in Windows 10 geht auf, sobald man in der Systray unten rechts auf die Uhrzeit klickt. Über einen Schalter in der Windows-Registry kann die neue Windows-Uhr aktiviert werden. Dazu rufen Sie auf dem Desktop den "Ausführen"-Dialog mit Win-R auf. Geben Sie *regedit* ein, um den Registrierungs-Editor zu öffnen. Suchen Sie hier den Eintrag: "HKEY LOCAL\_MACHINE/Software/Microsoft/Win dows/CurrentVersion/ImmersiveShell". Nach einem Rechtsklick auf den Registry-Eintrag legen Sie einen neuen "DWORD-Wert (32-Bit)" an und geben ihm den Namen **UseWin32TrayClockExperience** 

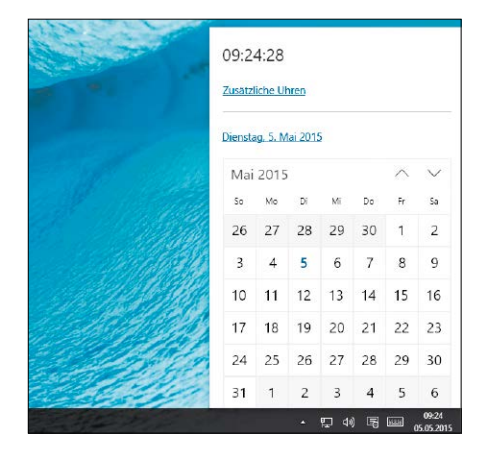

Schließen Sie den Registrierungs-Editor. Ohne Neustart ist die neue Windows-Uhr sofort nutzbar. Klicken Sie einfach mit der Maus auf die Uhrzeit in der Systray.

#### Punkt 3: Neue Browser-Engine Edge im IE 11 verwenden

In Windows 10 Technical Preview können Sie mit einem Trick im Internet Explorer 11 die neue Browser-Engine des Microsoft-Edge-Browsers aktivieren, die in der Technical Preview ab Build 10074 vorhanden ist. Rufen Sie den Internet Explorer mit einem Klick auf sein Icon in der Taskleiste auf, und geben Sie in der Adresszeile about:flags ein. Unter "Enable Experimental Web Platform Features" wählen Sie "Aktiviert" oder "Enabled" aus. Daraufhin starten Sie den Internet Explorer neu.

Am Aussehen des Browsers ändert sich nichts. Allerdings nutzt der Internet Explorer für das Rendering von Webseiten nun die Bibliotheken des neuen Edge-Browsers. Die Edge-Engine erlaubt ein schnelleres Surfen.

#### Punkt 4: Explorer-Prozesse per Startmenü beend

Microsoft ist sich offenbar un enden des Explorer-Prozess ins Betriebssystem gehört o vielen anderen auch haben Windows 8/8.1 auf die Funkt aber mit Windows 10 wiede

## **Einschränkungen b**

Da die Windows 10 Technical Prev ierlich verbessert, erweitert und au optimiert wird, kann es durchaus s nige der hier vorgestellten Tipps m Redaktionsschluss erschienenen \ neuen Betriebssystems nicht meh oder überflüssig sind.

Immer dann, wenn das System selbst oder installierte Programme im laufenden Betrieb Probleme bereiten, leistet die bereits aus Windows 7 bekannte Option gute Dienste, sofern die Taskleisten- und Windows-Explorer-Darstellung hakt. Um den entsprechenden Systemprozess zu beenden und den Arbeitsspeicher freizuräumen, klicken Sie bei gedrückter Strg- und Umschalttaste einfach mit der rechten Maustaste auf eine freie Stelle auf der Taskleiste. Im Anschluss daran brauchen Sie nur noch auf "Explorer beenden" zu klicken.

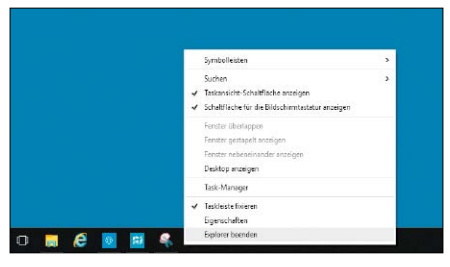

#### Punkt 5: Windows-Systemfunktion manuell ins Startmenü einbinden

Haben Sie über das Suchfeld der Taskleiste eine Systemfunktion gefunden, können Sie sie dem Startmenü hinzufügen. Klicken Sie dazu mit der rechten Maustaste auf einen Eintrag/ Treffer im Suchfenster, und wählen Sie im Kontextmenü den Befehl "An Start anheften". In der Regel erscheinen Windows-Bordmittel dann als Kachel. Allerdings lassen sich nicht alle Systemfunktionen auf diese Weise im Startmenü verankern – bei einigen ist ein Umweg nötig. Klicken Sie mit der rechten Maustaste auf den Desktop und wählen Sie "Neu  $\rightarrow$ Verknüpfung". Geben Sie die Befehlszeile **explorer.exe shell:::{26EE0668-**

#### **A00A-44D7-9371-BEB064C98683}**

in das dafür vorgesehene Feld ein und klicken Sie auf "Weiter". Geben Sie der neuen Verknüpfung einen Namen und gehen Sie auf den Button "Fertig stellen". Klicken Sie die neue Verknüpfung per rechter Maustaste an und wählen Sie "An Start anheften". Auch weitere Systemdienste lassen sich so einbinden, etwa mit den Befehlen in der Tabelle auf der nächsten Seite. Achtung: Dem in der Tabelle angegebenen Befehl müssen Sie – wie im Beispiel oben – jeweils "explorer.exe" voranstellen.

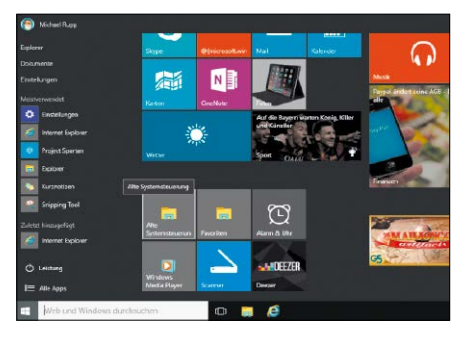

#### Punkt 6: Die Kommandozeile durch die Powershell ersetzen

Windows stellt eine Reihe von leistungsfähigen Befehlen zur Verfügung, mit denen nicht nur Administratoren und Webmaster, sondern auch Endanwender ihr Netzwerk und ihre Internetverbindungen schnell überprüfen und konfigurieren können. Die dazu notwendigen Tools lassen sich über den Ausführen-Dialog starten, den Sie mit Win-R aufrufen. Ebenso ist es möglich, erst die Eingabeaufforderung mit *cmd* zu starten und danach den gewünschten Befehl einzutippen beziehungsweise hineinzukopieren. Neben der Eingabeaufforderung

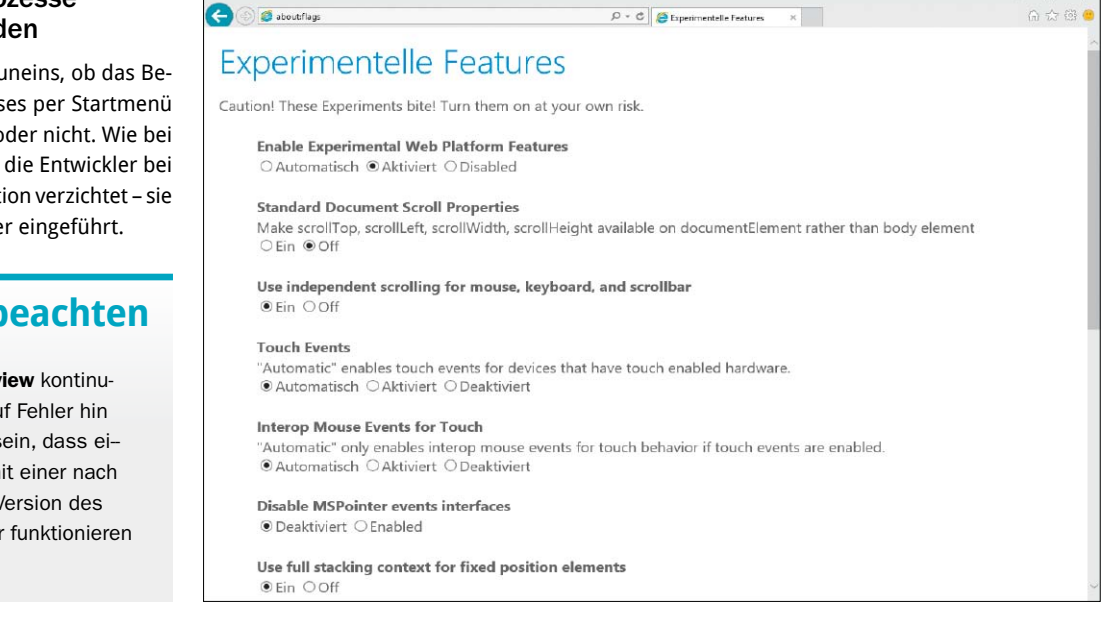

#### **Systemfunktionen zum Einbinden in das Startmenü**

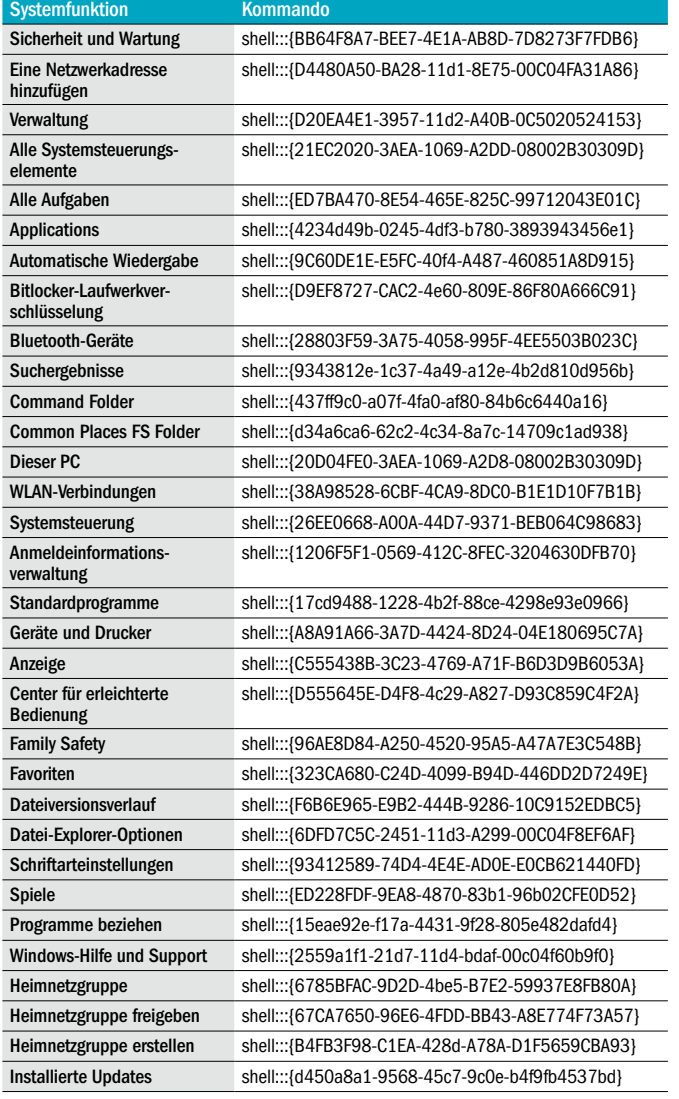

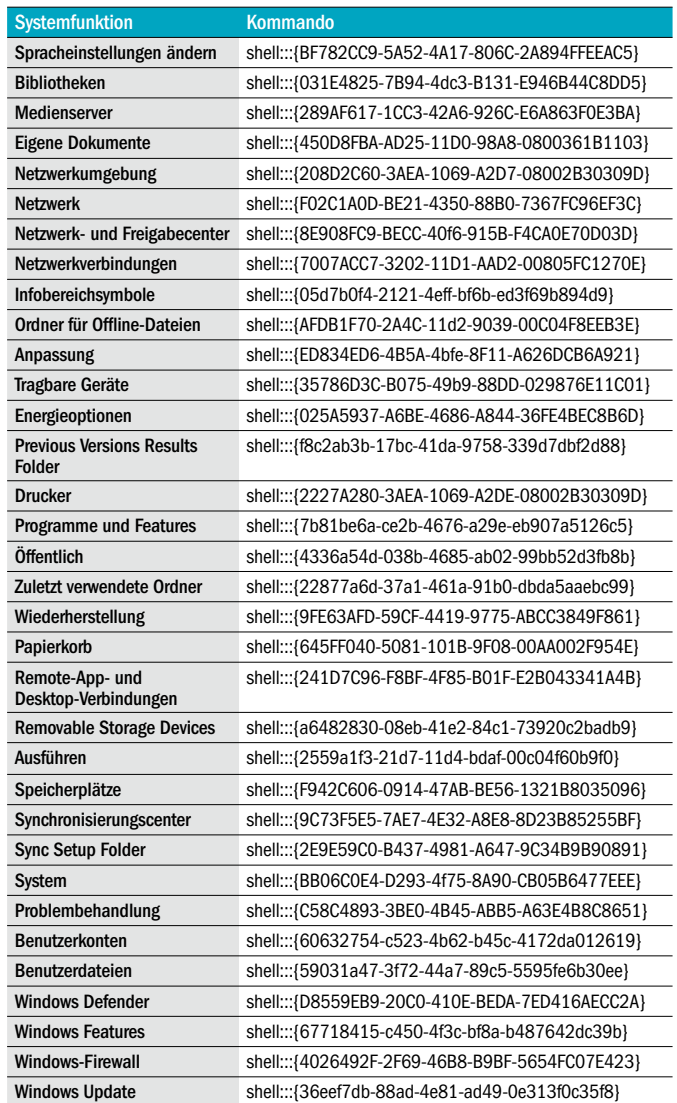

existiert die Powershell. Mit ihrer Hilfe lassen sich zahlreiche Probleme ganz einfach lösen. Und sie bietet mehr Möglichkeiten als die klassische Kommandozeile CMD.

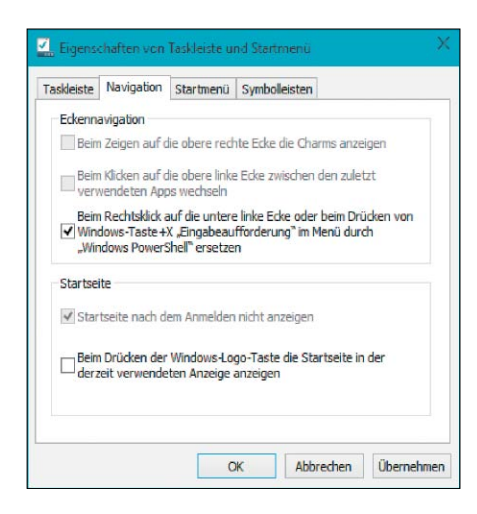

Mit der Tastenkombination Win-X rufen Sie das Kontextmenü des Start-Buttons auf. Wollen Sie hier die Eingabeaufforderung durch die Powershell ersetzen, klicken Sie mithilfe der rechten Maustaste auf die Taskleiste, wählen dann "Eigenschaften  $\rightarrow$  Navigation" und setzen noch ein Häkchen vor "Beim Rechtsklick auf die untere linke Ecke oder beim Drücken von Windows-Taste + X, Eingabeaufforderung' im Menü durch , Windows PowerShell' ersetzen". Nach abschließenden Klicks auf "Übernehmen" und "OK" ist die neue Einstellung aktiv.

#### Punkt 7: Kommandozeile hört nun auf Tastenkombinationen

Mit Windows 10 hat Microsoft die Eingabeaufforderung um Funktionen erweitert, auf die manche Anwender schon mehr als zwei Jahrzehnte gewartet haben. Erstmalig werden von der Kommandozeile auch Tastenkombinationen unterstützt. Zur Nutzung der entsprechenden Optionen starten Sie die Eingabeaufforderung über Win-R und den Befehl *cmd*. Im Fens-

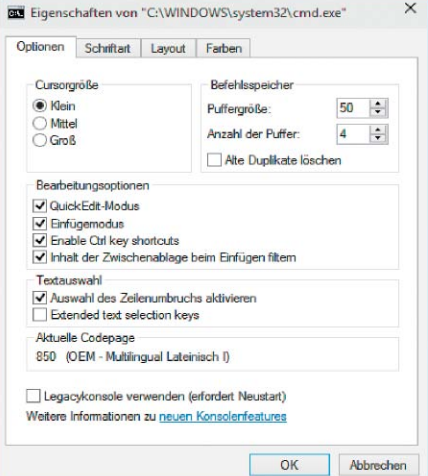

ter der Eingabeaufforderung klicken Sie auf das Symbol oben links und wählen "Eigenschaften". Stellen Sie sicher, dass unter "Optionen" kein Häkchen vor "Legacykonsole verwenden" steht. Nun schalten Sie die gewünschten Optionen ein oder aus. Neu und nützlich sind etwa die Tastenkürzel Strg-C und Strg-V zum Kopieren und Einfügen von Text und die Transparenz ("Deckkraft") . Mit der Tastenkombination Alt-F4 lässt sich die Eingabeaufforderung beenden.

#### Punkt 8: Dateien auf Speichermedien schneller öffnen & speichern

Auch die nächste Neuerung von Windows 10 TP ist längst überfällig gewesen. Nutzer von Linux und Mac OS X kennen die Funktion zum Einbinden abgeschlossener Speichermedien schon länger. In Windows 10 TP wird beispielsweise ein eingesteckter USB-Stick besser in die Bedienoberfläche eingebunden und steht im "Speichern unter"- und "Öffnen"-Dialog von Anwendungen als "Wechseldatenträger" zur Verfügung. Der bislang erforderliche Umweg über "Dieser PC" entfällt.

#### Punkt 9: Alternative Fensterdarstellung aktivieren

Mit Windows 8 hat Microsoft die Fenstertransparenz abgeschafft und behält das auch in der Technical Preview von Windows 10 bei. Um das Design von Fensterrahmen dennoch anzupassen, gehen Sie wie folgt vor: Klicken Sie mit der rechten Maustaste auf den Desktop und dann auf "Anpassen". Im folgenden Fenster wählen Sie im Abschnitt "Designs mit hohem Kontrast" beispielsweise "Kontrast Nr. 1". Nach einem Klick auf "Farbe" können Sie die Einstellungen weiter anpassen. Um die Änderungen rückgängig zu machen, wählen Sie im "Anpassen"-Fenster einfach ein anderes Design aus.

#### Punkt 10: Verborgene Funktionen aktivieren

In der Standardeinstellung zeigt Windows längst nicht alle Funktionen an. Um verborge-

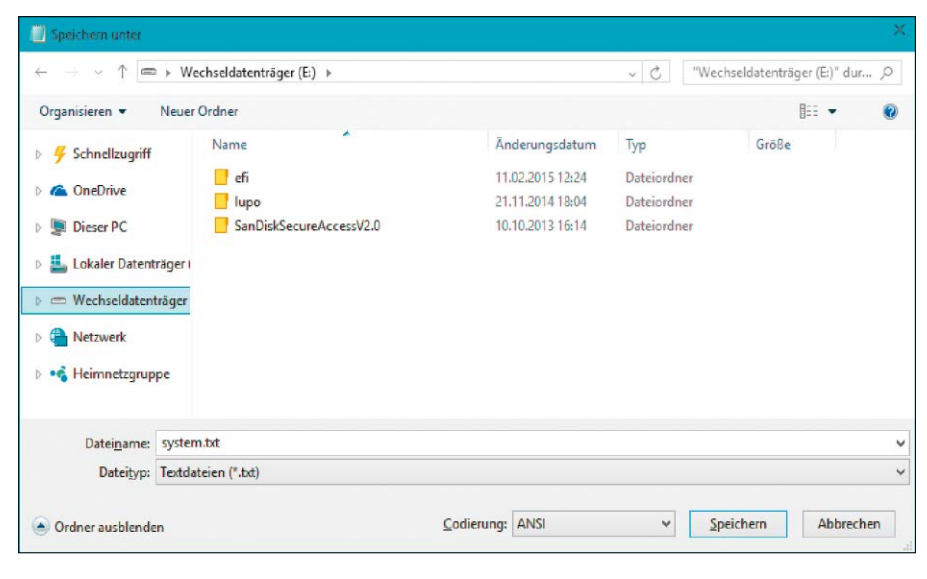

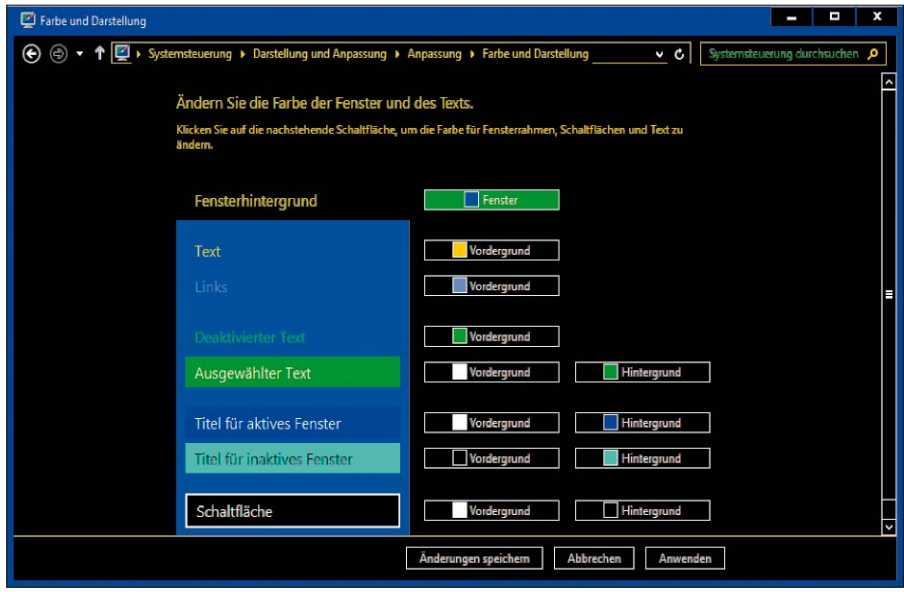

ne Features freizuschalten beziehungsweise zu installieren, drücken Sie Win-R und geben **optionalfeatures**

ein und bestätigen mit einem Klick auf "OK". Das sich nun öffnende Fenster zeigt eine ganze Reihe von zusätzlichen Funktionen. Setzen Sie ein Häkchen am Anfang der Zeile, um die entsprechende Funktion einzuschalten. Bei manchen Funktionen ist zur Nutzung ein einmaliger Neustart erforderlich. Die so aktivierten Features lassen sich im Startmenü beziehungsweise über das Suchfeld ausführen.

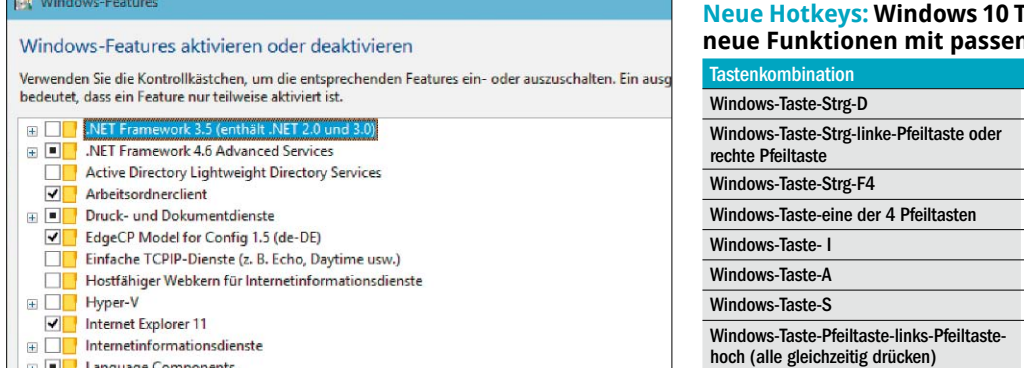

#### **Echnical Preview bringt einige nden Tastaturkürzeln mit**

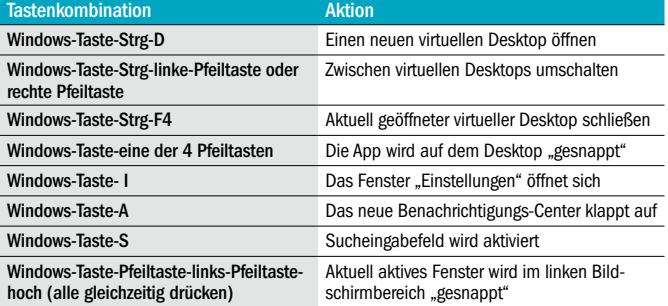

PC-WELT Plus / Auf DVD

**Plus: Windows 10 Trans fo r mation P ack**

Media

ngetragene

• Aktuelles System upgraden

Windows10

System automatisch analysieren

**Windows** 

**PCWELT** 712015

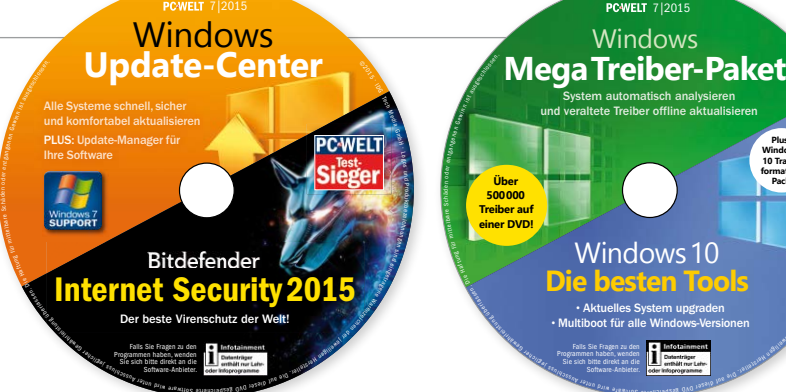

### Windows 10 schon jetzt nachbauen • Multiboot für alle Windows-Versionen War enzymerin e weil gehad. ideas dvd read for eig a alto S estega e Falls Sie Fragen zu den Programmen haben, wenden Gi binment<br>Mitt me Lung<br>Copranne<br>2. gi 0.10 197810 1<sup>978</sup> 0.10 - All Drew Marking espeicherte Software

Die zwei Doppel-DVDs enthalten die richtige Software, um Windows 10 schon jetzt auf den Rechner zu holen. Außerdem: Leistungsfähige Tools für ein schnelles, sicheres System mit stets aktuellen Treibern – u.v.m.

**AUCH IN DIESEM MONAT** haben wir wieder zwei randvoll gefüllte Heft-DVDs für Sie. Die Doppel-DVD 1 enthält leistungsfähige kommerzielle Programme wie das Bildbearbeitungsprogramm Color projects premium, das Musikbearbeitungsprogramm Music Studio und eine 270-Tage-Lizenz des Schutzprogramms von Bitdefender Internet Security. Für Sie sind diese Programme komplett kostenlos.

Zusätzlich finden Sie auf der Doppel-DVD 1 auch nützliche Tools, mit denen die Outdoor-Navigation zum Kinderspiel wird. Neben dem Elevate-Theme, das speziell für Bergwanderer entwickelt worden ist, haben wir auch das komplette Kartenmaterial vieler europäischer Länder mit auf die Heft-DVD gepackt. Ihre Auswahl können Sie mit wenigen Klicks von der DVD direkt auf Ihr Android-Smartphone installieren.

Auf der Doppel-DVD 2 dreht sich in diesem Monat alles um das Thema Windows 10. Microsoft hat schon detailliert verraten, welche neue Funktionen das Betriebssystem in Version 10 mitbringen wird. Auf der Plus-DVD 2 finden Sie zahlreiche Tools, mit denen Sie die neuen Funktionen bereits heute schon auf Ihrem Rechner nachrüsten können.

Außerdem erklären wir im Heft, wie Sie Windows 7, 8 und 10 problemlos parallel nutzen können. Die dafür nötigen Programme sind ebenfalls auf der Heft-DVD enthalten. Die DVD enthält des Weiteren echte Software-Perlen, die die tägliche Arbeit mit Windows erheblich erleichtern. Mit dabei ist zum Beispiel das Programm Adwcleaner, das Ihren gesamten Rechner auf Adware überprüft und gefundene Adware ruckzuck von Ihrem Rechner entfernt. Mit Net Speed Monitor finden Sie dagegen heraus, mit welcher Internetgeschwindigkeit Sie tatsächlich im Internet surfen, und mit Ultra Search müssen Sie nie wieder lange nach Dateien auf Ihrer Festplatte suchen. Das Programm arbeitet blitzschnell und braucht bei

der Suche nach Dateien nur einen Bruchteil der Zeit, die die Windows-eigene Suchfunktion benötigt.

Richtig schnell sind auch die One-Click-Tools, die Sie ebenfalls auf der Plus-DVD 2 finden. One-Click-Tools bieten keinen riesigen Funktionsumfang, sondern sind auf eine ganz bestimmte Aufgabe spezialisiert. Diese Aufgabe erledigen die flinken Programme, die bei der Installation erfreulich wenig Speicherplatz benötigen, dann quasi auf Knopfdruck.

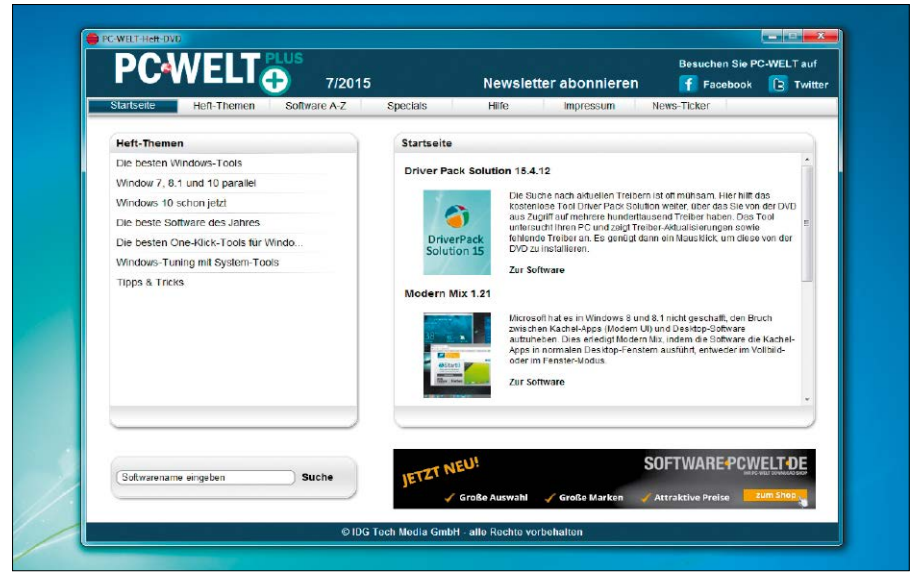

Von der Startseite der DVD aus gelangen Sie direkt zu allen wichtigen Inhalten der jeweiligen DVD.

## Die Plus-DVDs 7/2015

#### **Windows Update-Center**

PLUS: Update-Manager für Ihre Software Internet Security 2015 Der beste Virenschutz der We dri w Systems schnell, sind komfortabel aktual<br>
PLUS: Update-Manager<br>
Elis Medic-Manager<br>
Superbort<br>
Superbort<br>
Der best berlassen.

Falls Sie Fragen zu den Programmen haben, wenden Sie sich bitte direkt an die Software-Anbieter.

ezeanie zous we<sup>er</sup>

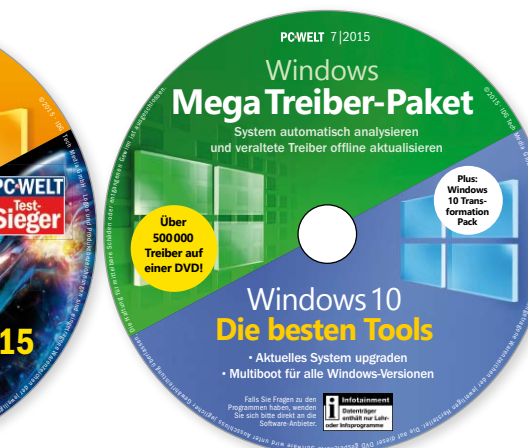

Falls Sie Fragen zu den Programmen haben, wenden Sie sich bitte direkt an die Software-Anbieter.

• Aktuelles System upgraden • Multiboot für alle Windows-Versionen

i Datenträger<br>Extenträger<br>Tenthält nur Leh

### Doppel-DVD 1

#### Vollversionen

Elevate-Theme für Locus und Oruxmaps 2.5.0.1 Android Karten-Theme, das speziell für Wanderungen in den Alpen entwickelt wurde

Elevate-Theme für Locus und Oruxmaps 3.0 Android Karten-Theme, das speziell für Wanderungen in den Alpen entwickelt wurde

OSM-Karten für Locus und Oruxmaps: Dänemark Android Offline-Kartenmaterial zur Outdoor-Nutzung

OSM-Karten für Locus und Oruxmaps: **Deutschland** Android Offline-Kartenmaterial zur Outdoor-Nutzung

OSM-Karten für Locus und Oruxmaps: Frankreich Nord Android Offline-Kartenmaterial zur Outdoor-Nutzung

OSM-Karten für Locus und Oruxmaps: Frankreich Süd Android Offline-Kartenmaterial zur Outdoor-Nutzung

#### Donnel-DVD 1 0SM-Karten für Locus und Oruxmaps: Italien Android

ej kultument<br>Jenträger<br>Polit nur Luiv.<br>3 GAQ Jensije 1<sup>98</sup> 910-1209 (24) will ger

Warenzeichen <sup>d</sup>er

Offline-Kartenmaterial zur Outdoor-Nutzung

OSM-Karten für Locus und Oruxmaps: Österreich Android Offline-Kartenmaterial zur Outdoor-Nutzung

OSM-Karten für Locus und Oruxmaps: Schweiz Android Offline-Kartenmaterial zur Outdoor-Nutzung

OSM-Karten für Locus: Welt Android Übersichtskarte für die

Android-App Locus OSM-Karten für Oruxmaps: Welt Android

Übersichtskarte für die Android-App Oruxmaps

PC-WELT Flash-Updater 1.0.2 Windows XP, Vista, 7, 8 Aktualisiert Flash-Plug-ins vollautomatisch

#### PC-WELT Java-Updater

1.0.3 Windows XP, Vista, 7, 8 Java-Plug-in automatisch aktualisieren

PC-WELT-Video: PC-WELT digital lesen – eine Ausgabe gratis erhalten Windows XP, Vista, 7, 8 App herunterladen und Begrüßungsgeschenk sichern

#### Testversionen/ **Aiseesoft PDF to Word** Testversionen/ **Shareware**

Cfos Outlook DAV 1.30 Windows Vista, 7, 8,

Android Outlook-Kontakte mit Google-Kontakten synchronisieren

Copytrans 5.013 Windows XP, Vista, 7, 8 iTunes-Daten auf dem PC sichern

PC-WELT Anonym Surfen VPN Windows XP, Vista, 7, 8 Anonym, sicher und ohne Ländersperren im Internet surfen

PC-WELT Backup Easy Windows XP, Vista, 7, 8 Backup in wenigen Sekunden erstellen

PC-WELT Backup Pro Windows XP, Vista, 7, 8 Leistungsfähiges Backup-Programm

PC-WELT Datensafe Windows XP, Vista, 7, 8 Verschlüsselt und versteckt sensible Daten

PC-WELT Foto-Tuner Windows XP, Vista, 7, 8 Fotos mit einem Klick perfekt verbessern

#### Vollversion nach Registrierung

Abylon Cryptmail 12.9 (nur für Abonnenten) Windows XP, Vista, 7, 8 E-Mails mit wenigen Klicks verschlüsseln

Converter (1-Jahres-Lizenz) Windows XP, Vista, 7, 8 PDF-Dokumente in Textdokumente umwandeln

ej weil gewerk.

War enzymeri

Ashampoo Music Studio 5 Windows XP, Vista, 7, 8 Musikdateien bearbeiten, archivieren und organisieren

Bitdefender Internet Security (9-Monats-Lizenz, 32 Bit und 64 Bit)

Windows XP, Vista, 7, 8 Rundumschutz für jeden Windows-PC

premium Windows XP, Vista, 7, 8 Fotos in strahlende Kunstwerke verwandeln

Windows XP, Vista, 7, 8 Webseite oder Blog in wenigen Schritten erstellen

## Doppel-DVD 2

#### Vollversionen

Adwcleaner 4.203 Windows XP, Vista, 7, 8 Adware vom PC entfernen

Classic Shell 4.2.1 Windows XP, Vista, 7, 8 Bringt Windows 8 das gewohnte Startmenü zurück

Clover 3.0.406 Windows XP, Vista, 7, 8 Tabs auch im Windows-Explorer nutzen

Dropbox 3.4.6 Windows XP, Vista, 7, 8 Daten via Internet tauschen

Easeus Partition Master Free Edition 10.5 Windows XP, Vista, 7, 8

Einfacher Partitionierer Easy Poster Printer 6.5.0

Windows XP, Vista, 7, 8 Aus Din-A4-Fotos ein riesiges Poster machen

Foto-Mosaik-Edda 7.3.15054.1 Windows XP, Vista, 7, 8 Verwandelt ein normales Foto in ein Mosaik

Foxit Reader 7.1.5.0425 Windows XP, Vista, 7, 8 Schneller PDF-Reader

Irfan View 4.38 Windows XP, Vista, 7, 8 Cleverer Bildbetrachter mit einfachen Bildbearbeitungsfunktionen

Net Speed Monitor 2.5.4.0 (32 und 64 Bit) Windows XP, Vista, 7, 8 Zeigt die Geschwindigkeit der Internet-Verbindung an

Notepad++ 6.7.7 Windows Vista, 7, 8 Texteditor mit einer Vielzahl an Funktionen

Qtranslate 5.4.1.1 Windows XP, Vista, 7, 8 Texte auf Knopfdruck übersetzen

SSD Fresh 2015 Windows Vista, 7, 8 SSDs unter Windows optimal nutzen

Start Screen Animations Tweaker 1.1.0

Windows 8 Startmenü in Windows 8 individuell anpassen

Systemexplorer 6.4.1 Windows XP, Vista, 7, 8 Leistungsfähiger Ersatz für den Windows-Taskmanager

Teamviewer 10.0.41459 Windows XP, Vista, 7, 8 PCs übers Internet fernwarten

Ultra Search (32 Bit) 2.0

Windows XP, Vista, 7, 8 Blitzschnelle Desktopsuche

Windows 10 Transformation Pack 3.0

Windows Vista, 7, 8 Bringt die neue Windows-10-Optik auf den PC

## **Vollversionen auf der Plus-DVD**

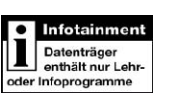

Zu den wichtigsten Vollversionen auf den PC-WELT-Plus-DVDs finden Sie auf Seite 31 Installationshinweise und weiterführende Informationen.

Alle Programme hat PC-WELT sorgfältig auf Funktionalität geprüft. Sollte eine Software auf Ihrem PC dennoch Probleme verursachen, wenden Sie sich bitte direkt an den Hersteller. Nur dieser kann gegebenenfalls eine Korrektur-Software oder ein Update bereitstellen.

Color projects

Website X5 Home 11